# **DPS 8 Editor - Document Screen**

Copyright © 2022

# **Table of Contents**

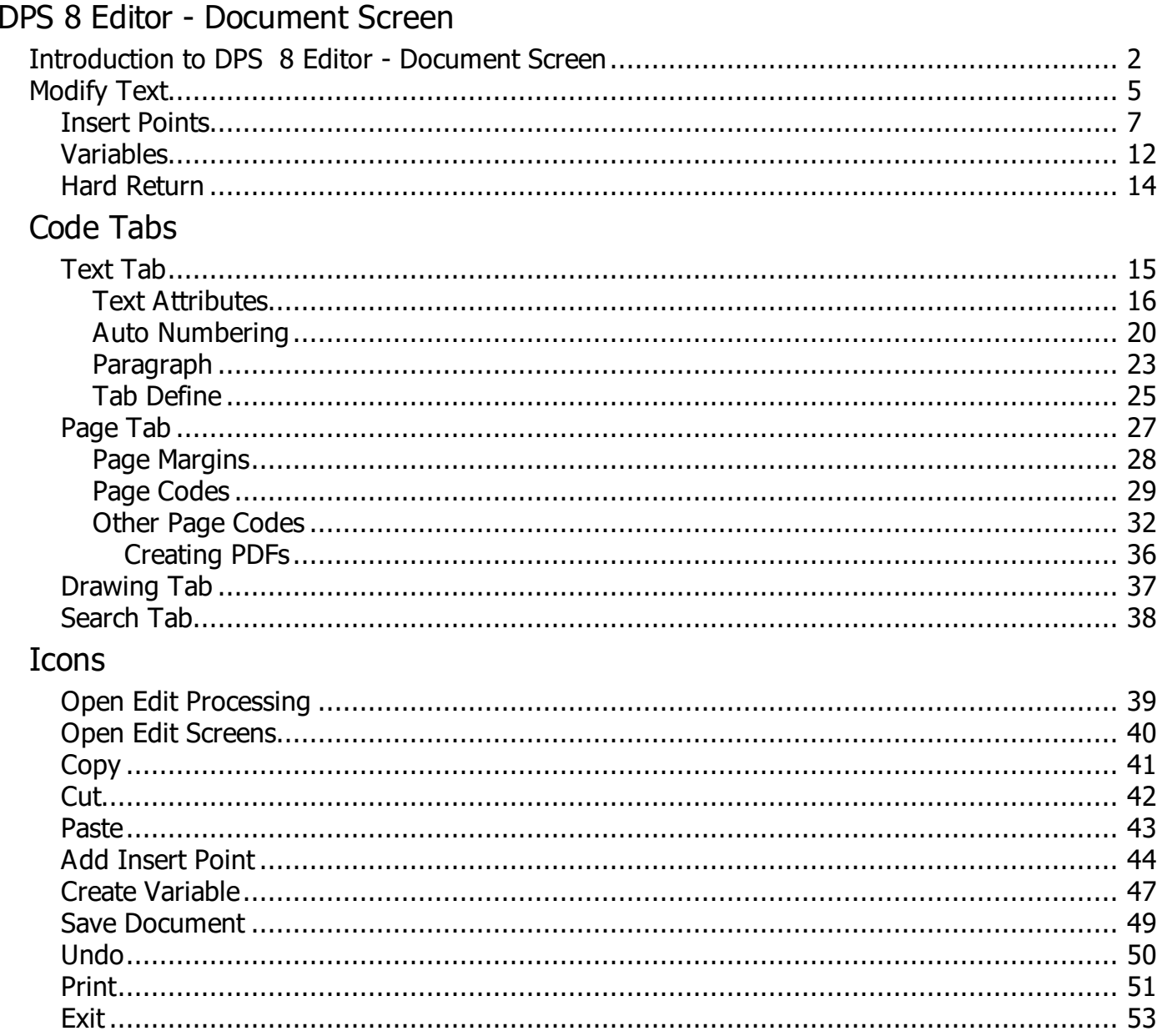

## <span id="page-2-0"></span>**Introduction to DPS 8 Editor - Document Screen**

- · The top of the Document Window shows a document which may be inserted
	- · Insert points are shown in blue
	- · Variables are shown in red
	- · Codes are shown in green
	- · Text is shown in black

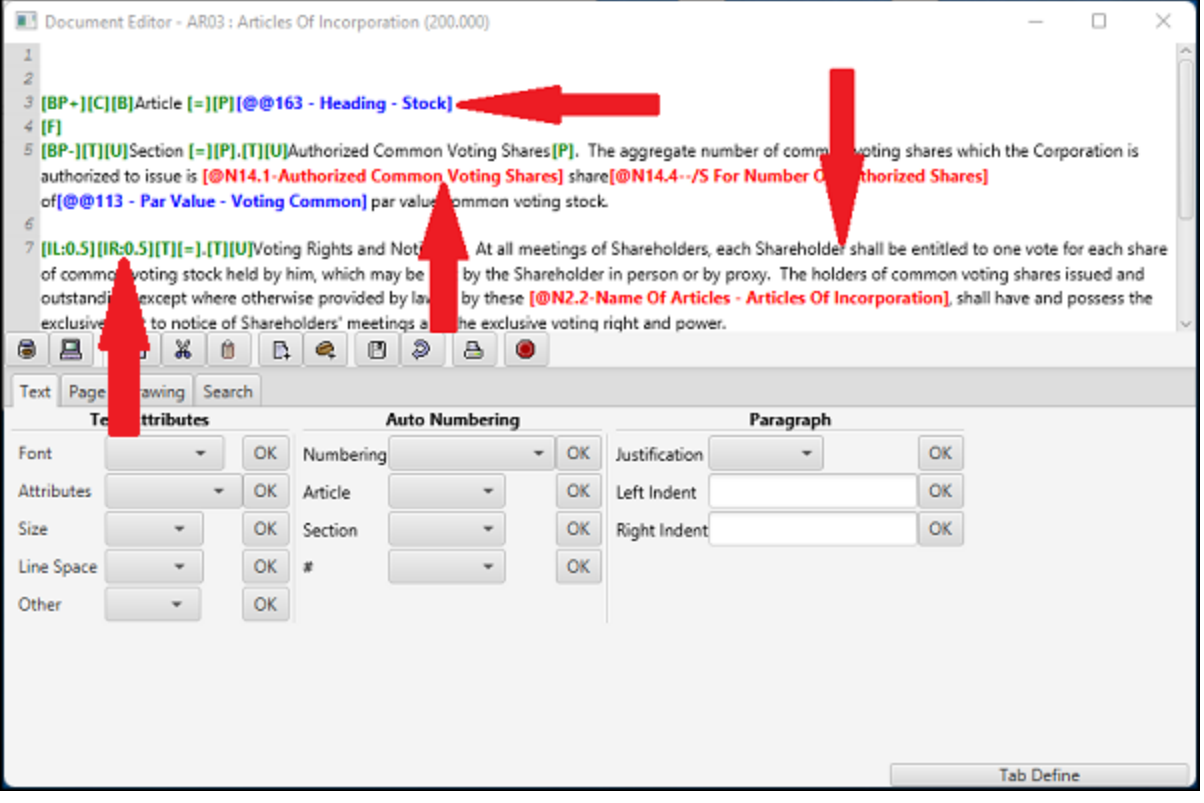

The middle of the Document Window contains various Icons to

- · Open the Processing and Screen Windows
- · Copy, Cut and Paste text
- · Add Insert Points and Variables
- · Save or discard changes made to the document
- · Print the document
- · Exit DPS 8 Editor

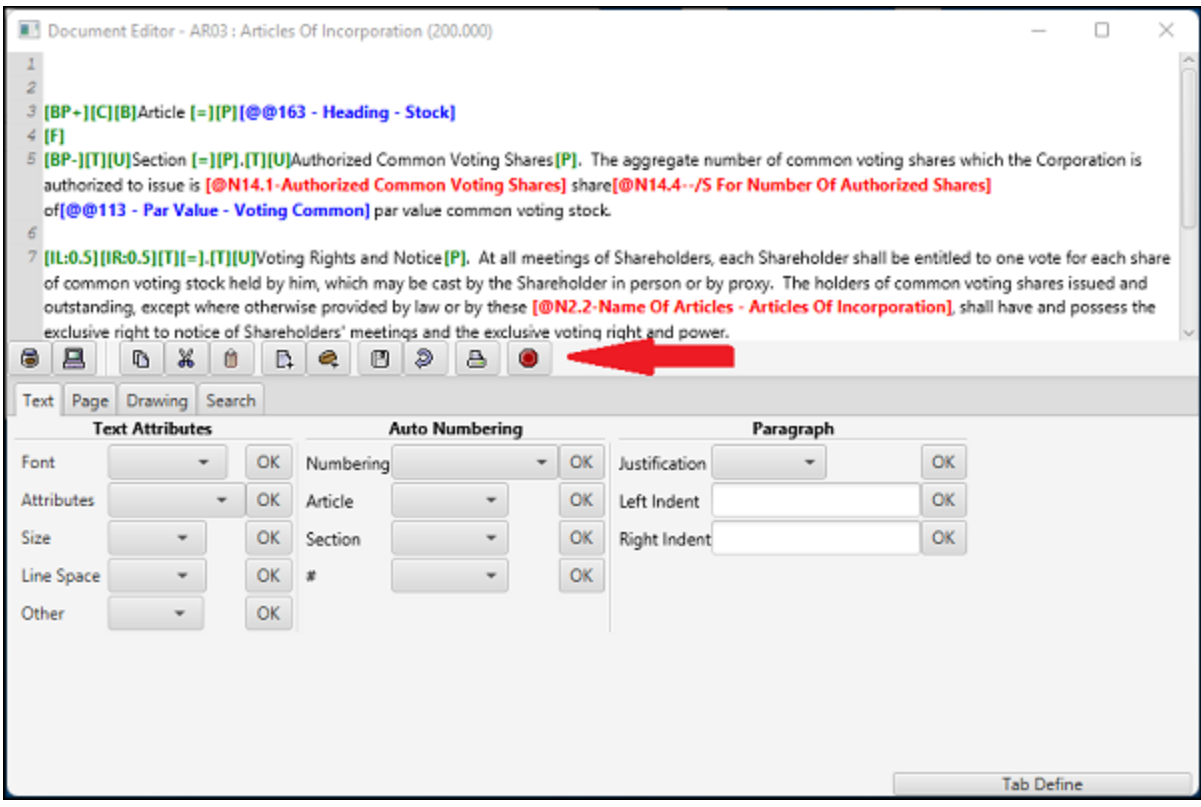

· The bottom of the Document Window shows codes which can be inserted in the document

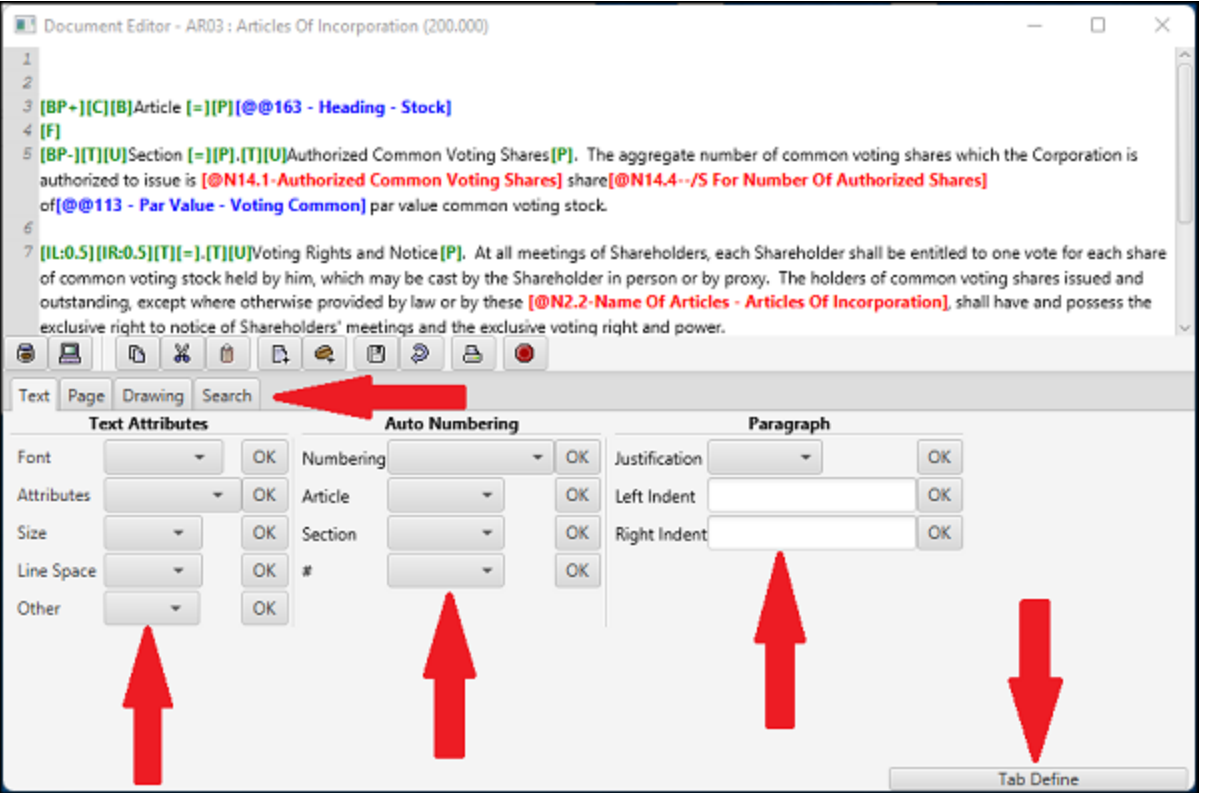

#### DPS 8 Editor - Document Screen >

# <span id="page-5-0"></span>**Modify Text**

· To modify text in a document put the cursor where the text is to be inserted or modified and type

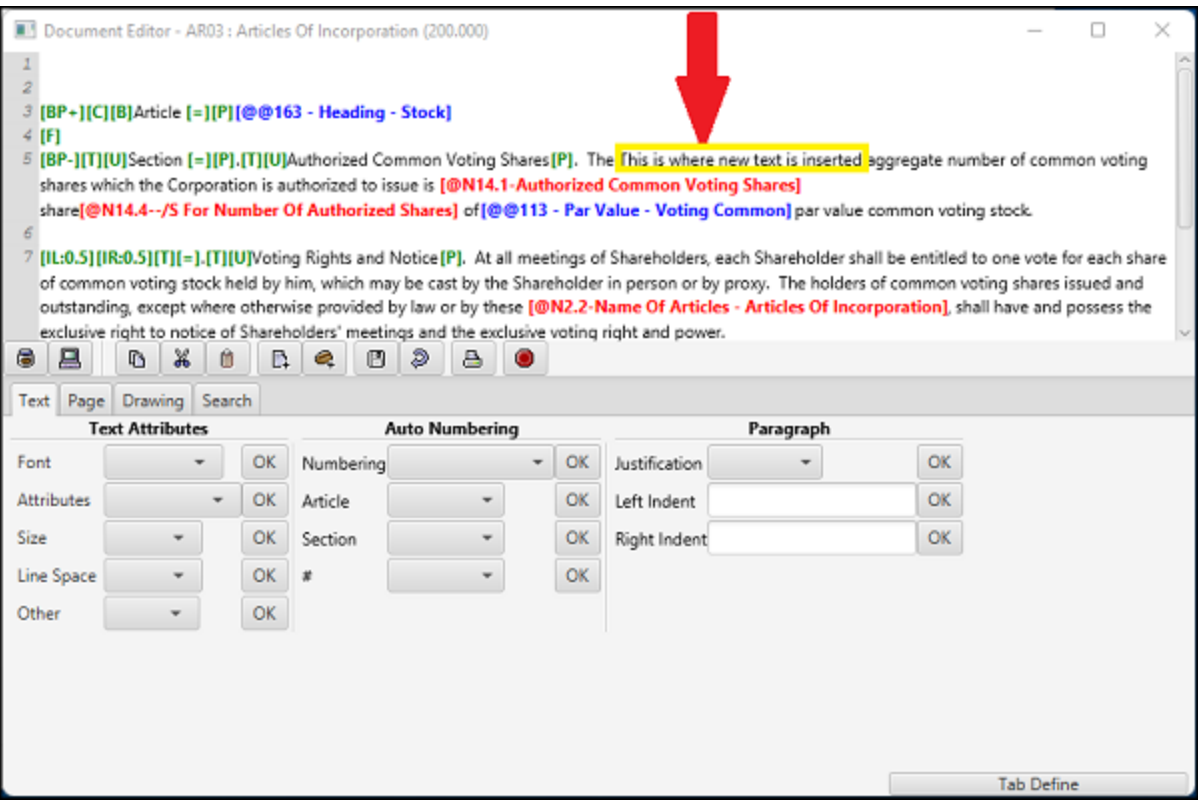

· To delete text put the cursor where the text is to be deleted and use the Delete or Backspace keys

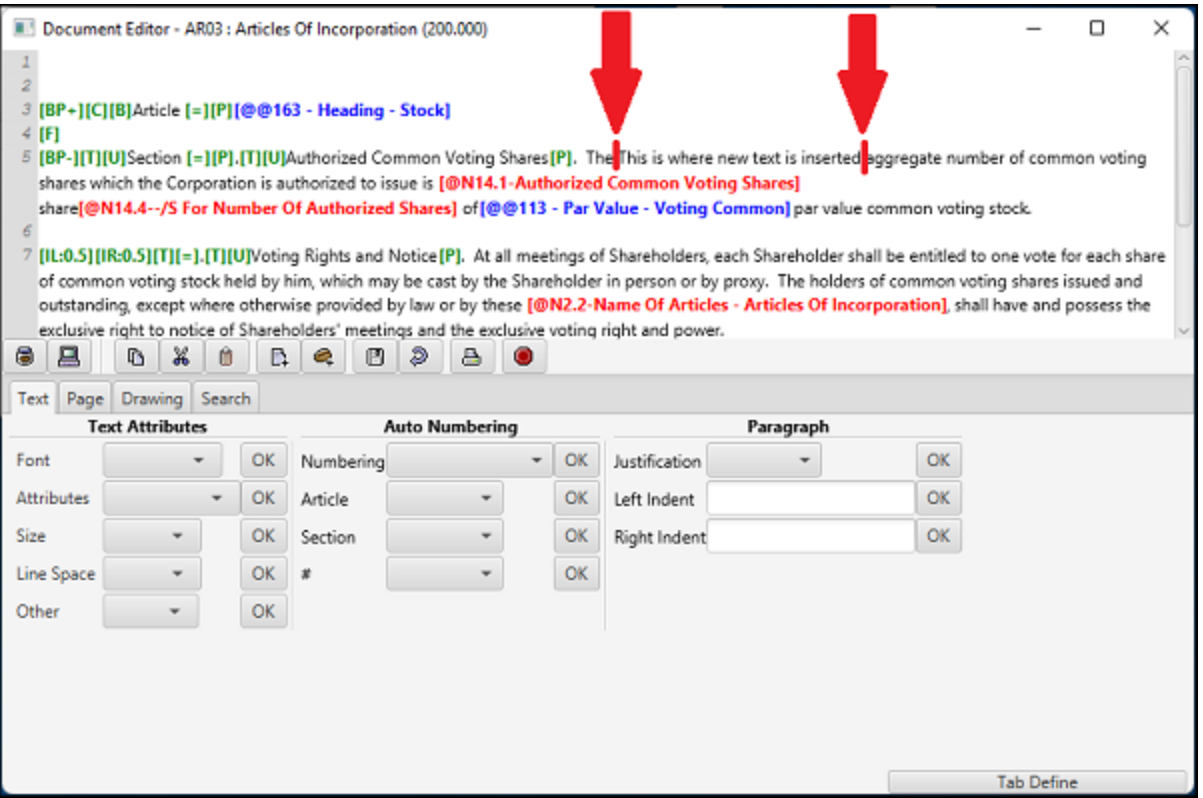

#### DPS 8 Editor - Document Screen >

# <span id="page-7-0"></span>**Insert Points**

· Right mouse click on an Insert Point to make the modifications shown

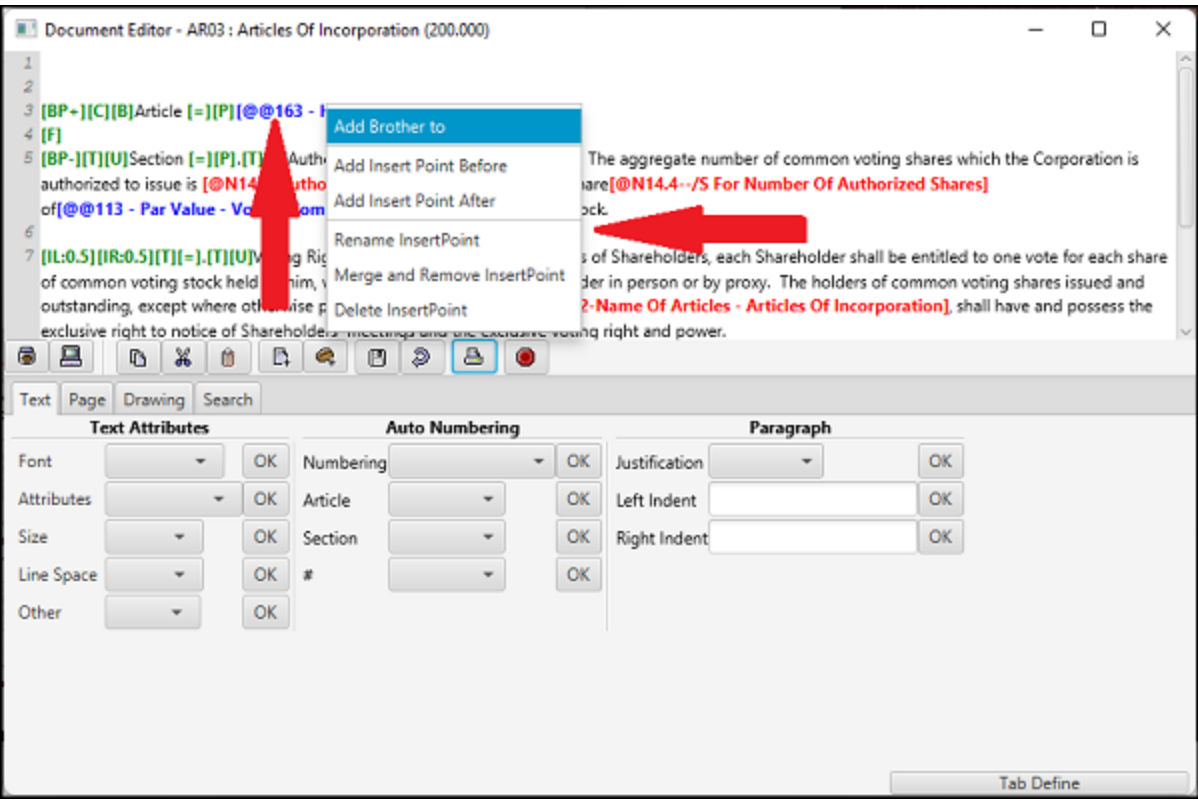

- · To add a brother to the Insert Point for a New Document, enter the name of the Insert Point and the name of the document to be inserted. Click on New. Enter the appropriate text in the New Document.
- · To add a brother to the Insert Point for an Existing Document, enter the name of the Insert Point and select an existing document to be inserted. Click on Selected.

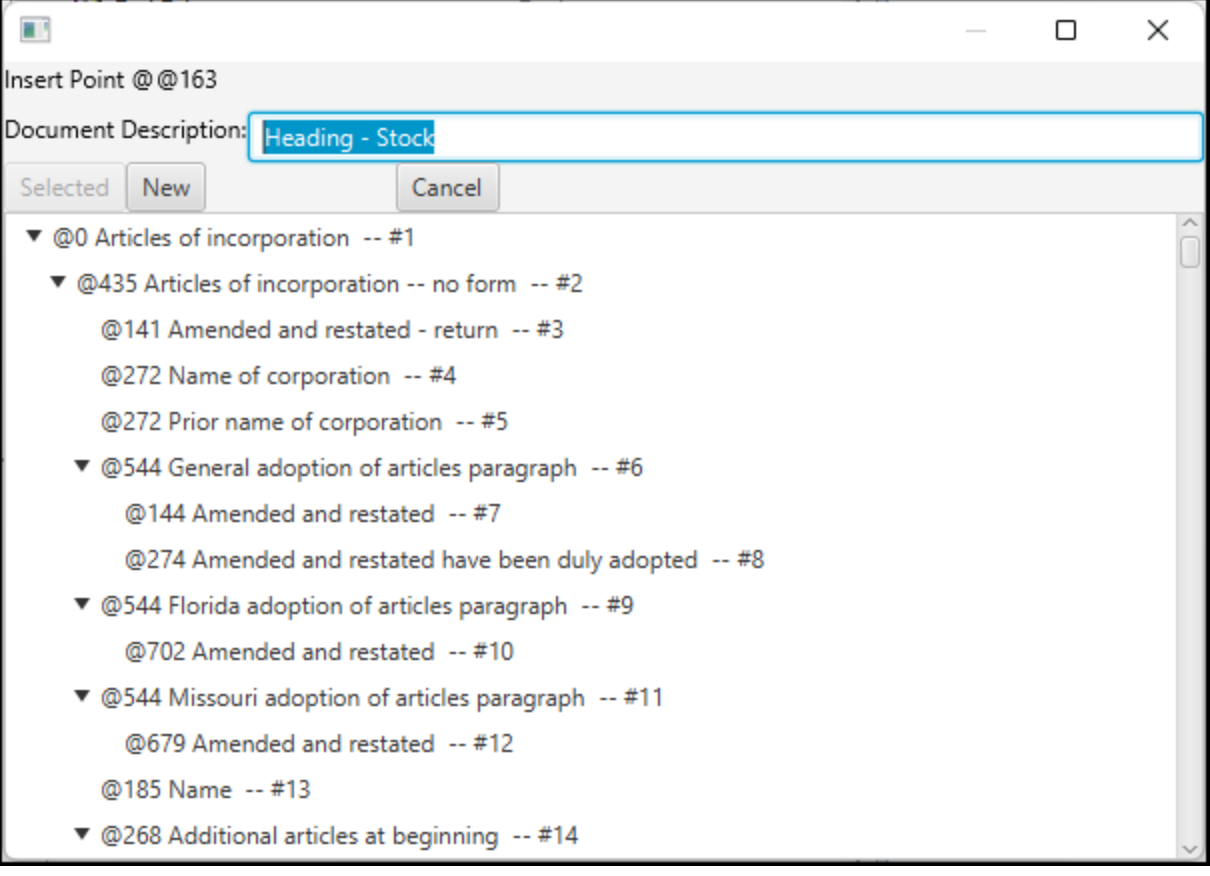

· To add an Insert Point before follow the above instructions to add a brother

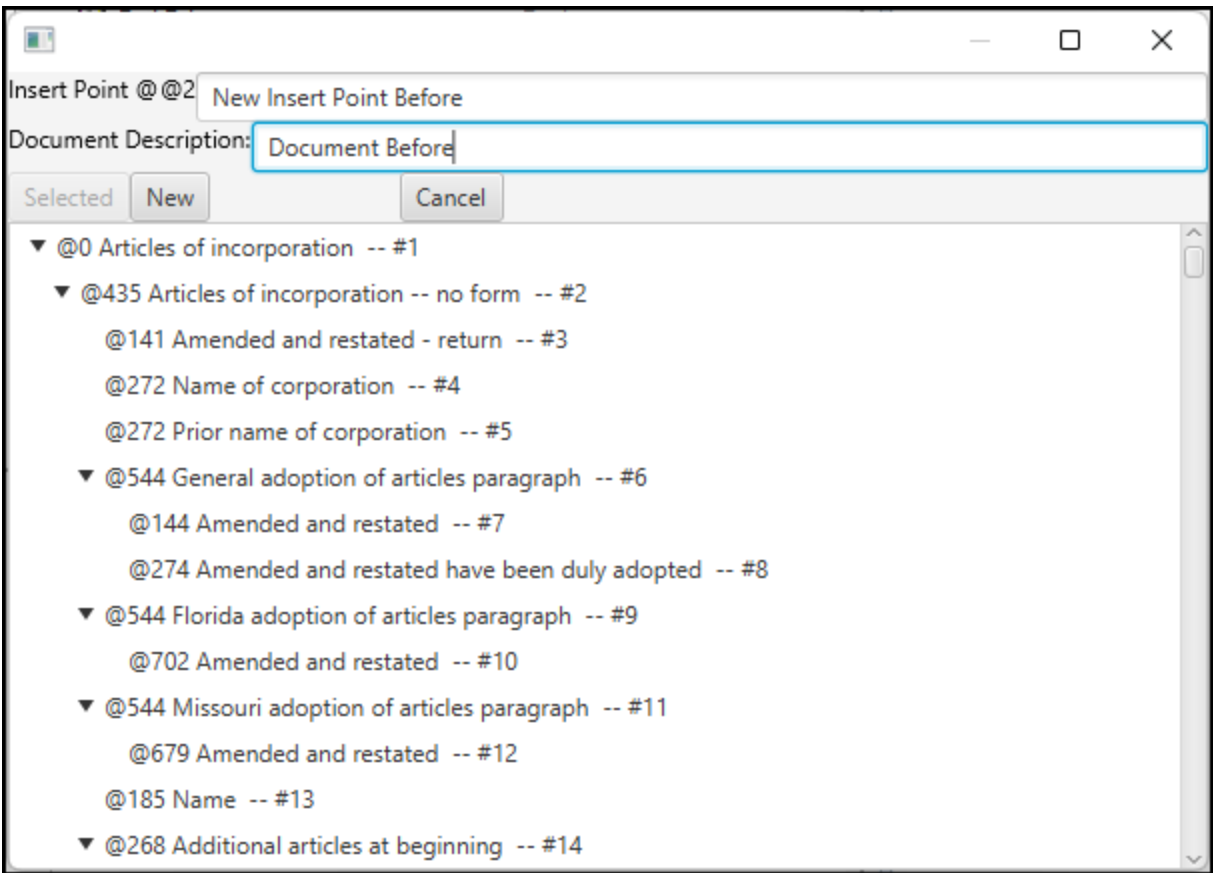

· To add an Insert Point after follow the above instructions to add a brother

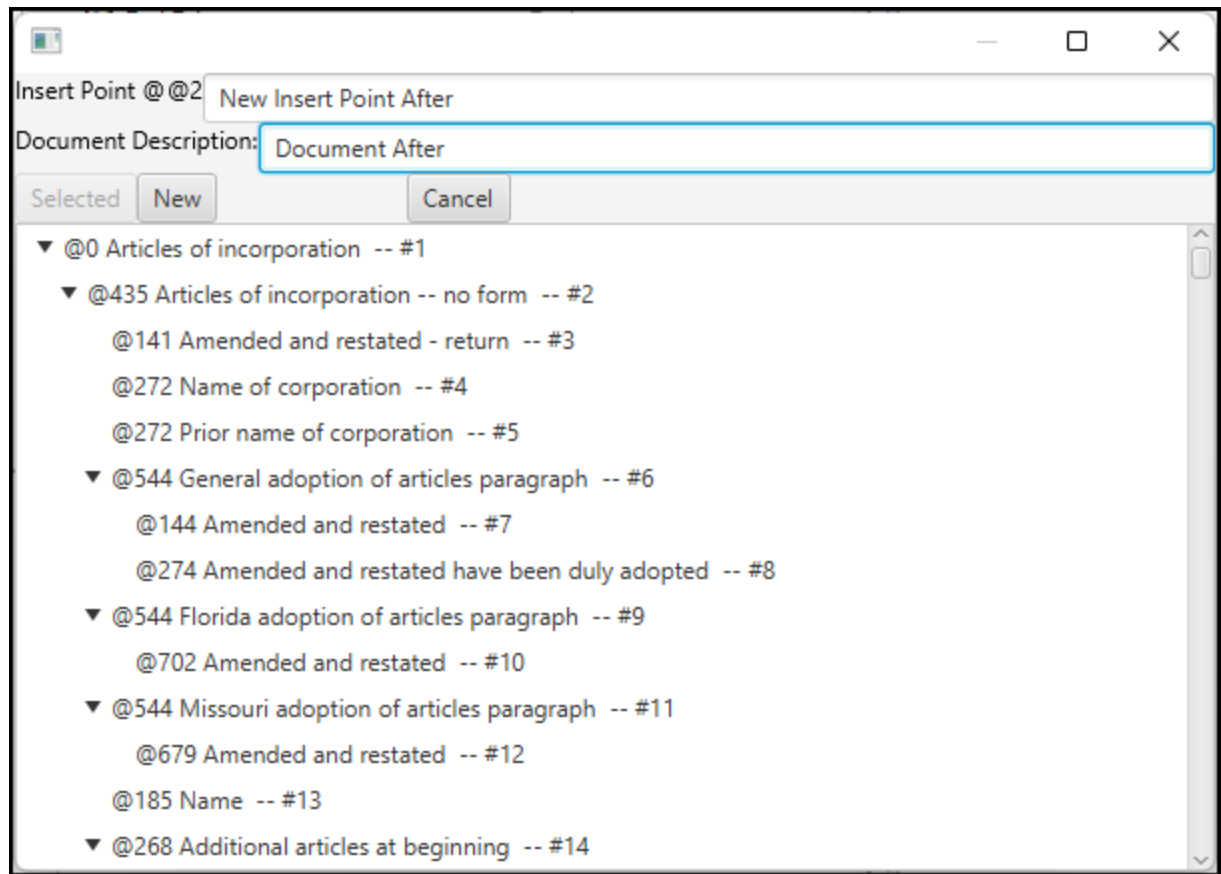

· To rename an Insert Point enter the new name

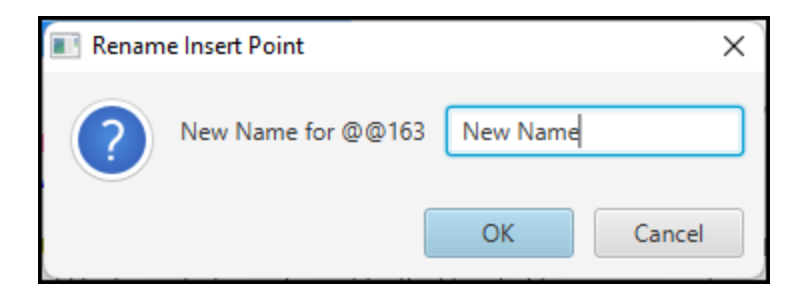

· To delete an Insert Point and replace it with the text in all of the child documents, Click OK

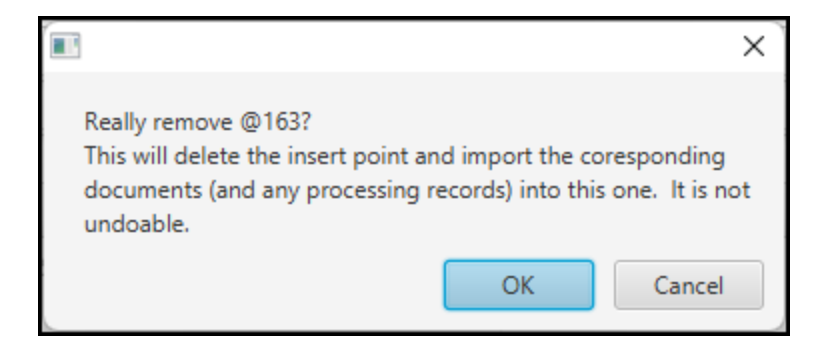

· To delete an Insert Point without inserting any text in replacement, Click OK

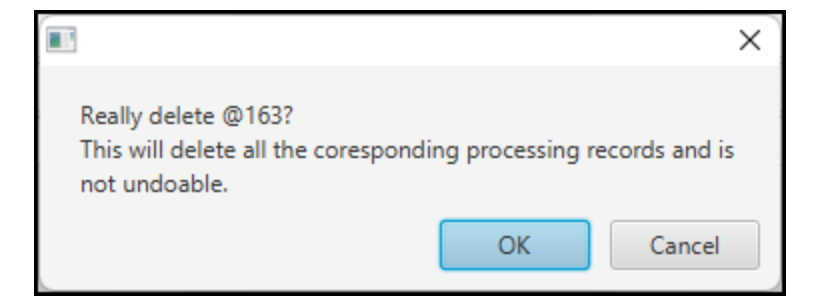

## DPS 8 Editor - Document Screen > [Modify](#page-5-0) Text >

# <span id="page-12-0"></span>**Variables**

· Right mouse click on a Variable to Edit or Delete the Variable

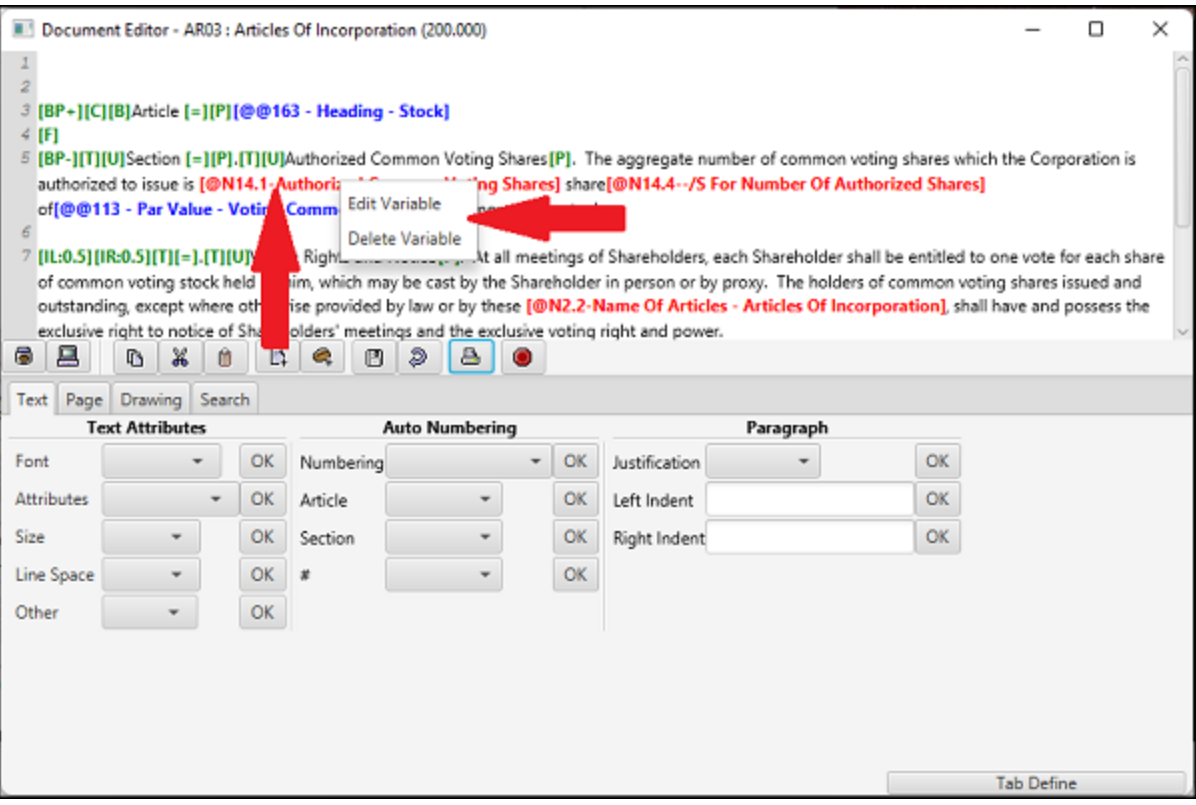

· When Editing a Variable correct the Description and Field reference. Click Submit when correct.

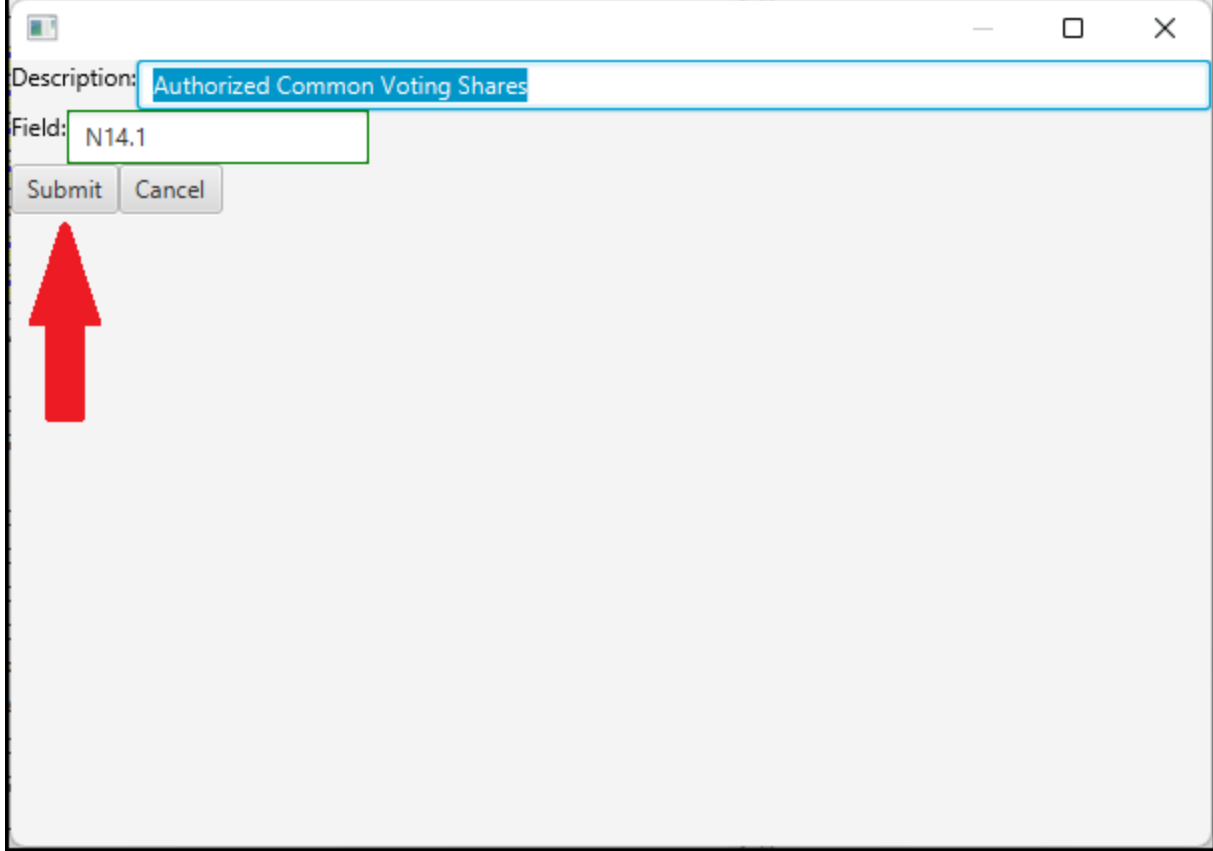

DPS 8 Editor - Document Screen > [Modify](#page-5-0) Text >

· To enter a hard return put the cursor where the line is to end and use the Enter key

<span id="page-14-0"></span>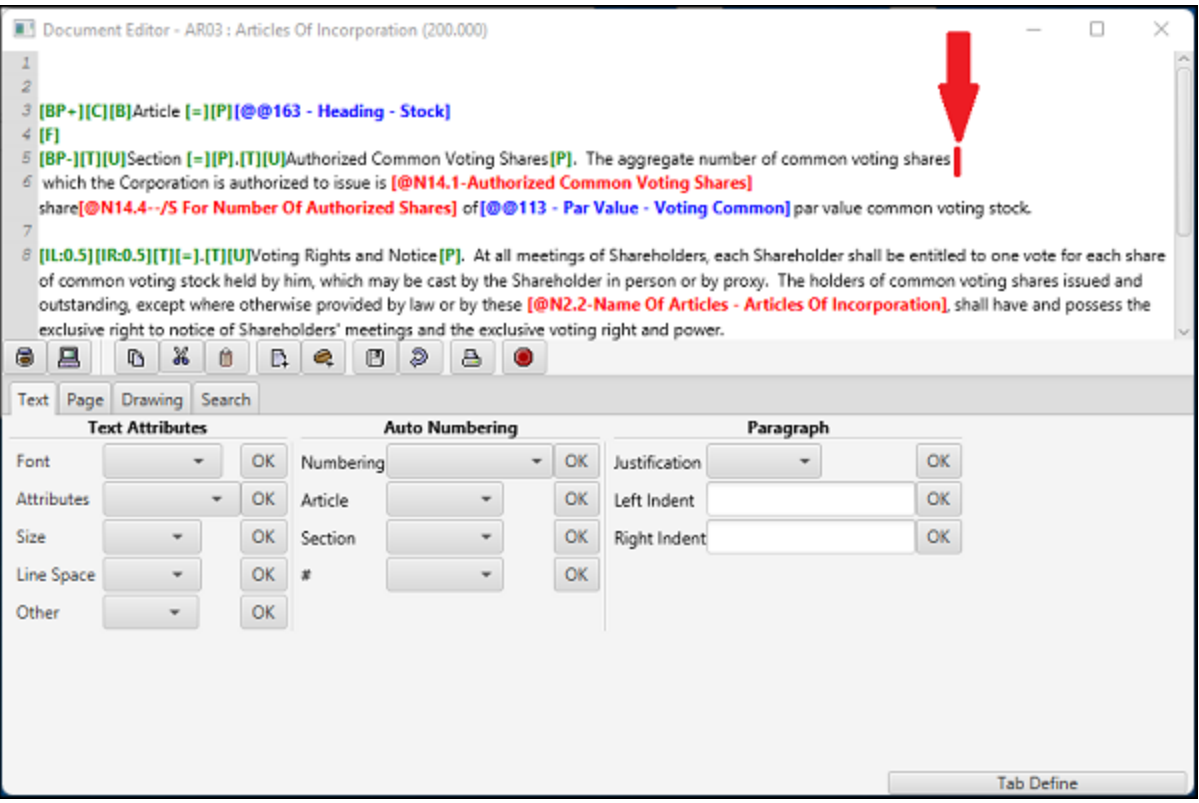

### DPS 8 Editor - Document Screen > [Modify](#page-5-0) Text >

## <span id="page-15-0"></span>**Text Tab**

- · Select the Text Tab to enter codes for
	- · Text Attributes
	- · Auto Numbering
	- · Paragraph indents and justification

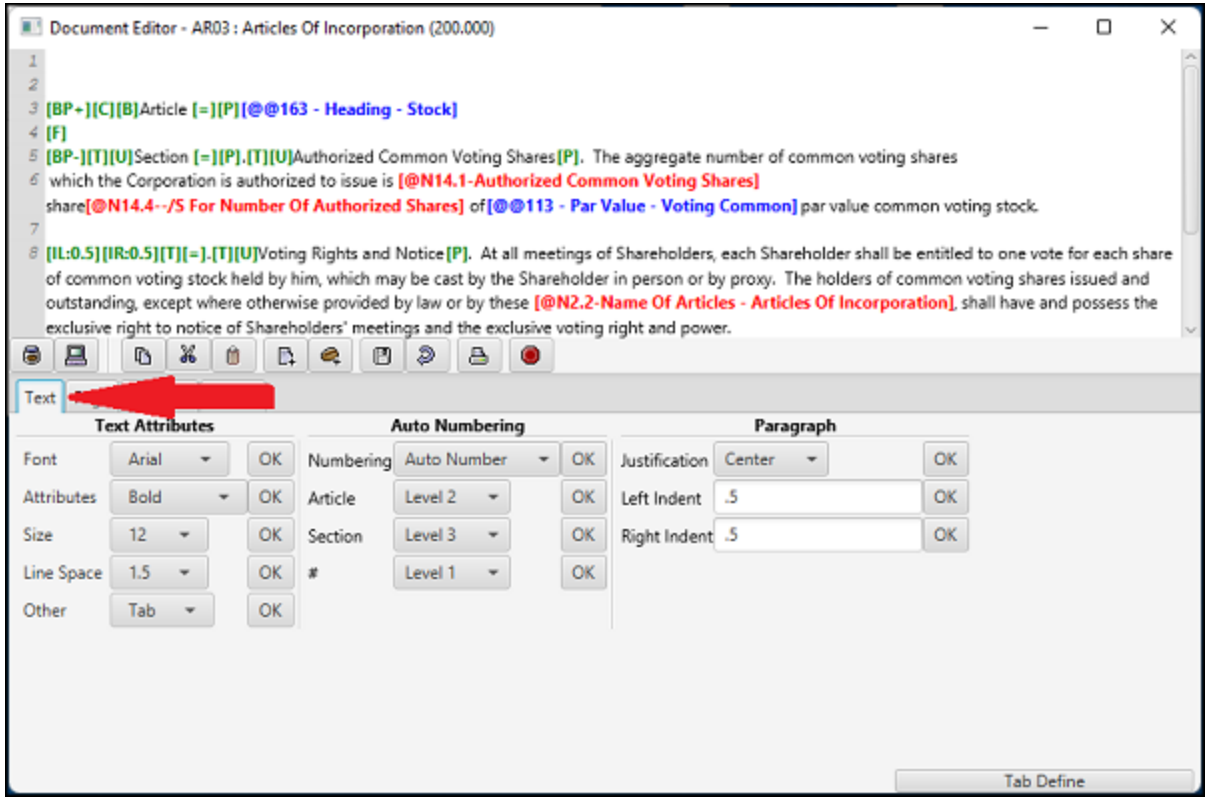

#### DPS 8 Editor - Document Screen > Code Tabs >

## <span id="page-16-0"></span>**Text Attributes**

· To change the Font, select the appropriate Font from the drop down list then select OK. Clicking on User will set the Font to the default settings in DPS 8 Preferences

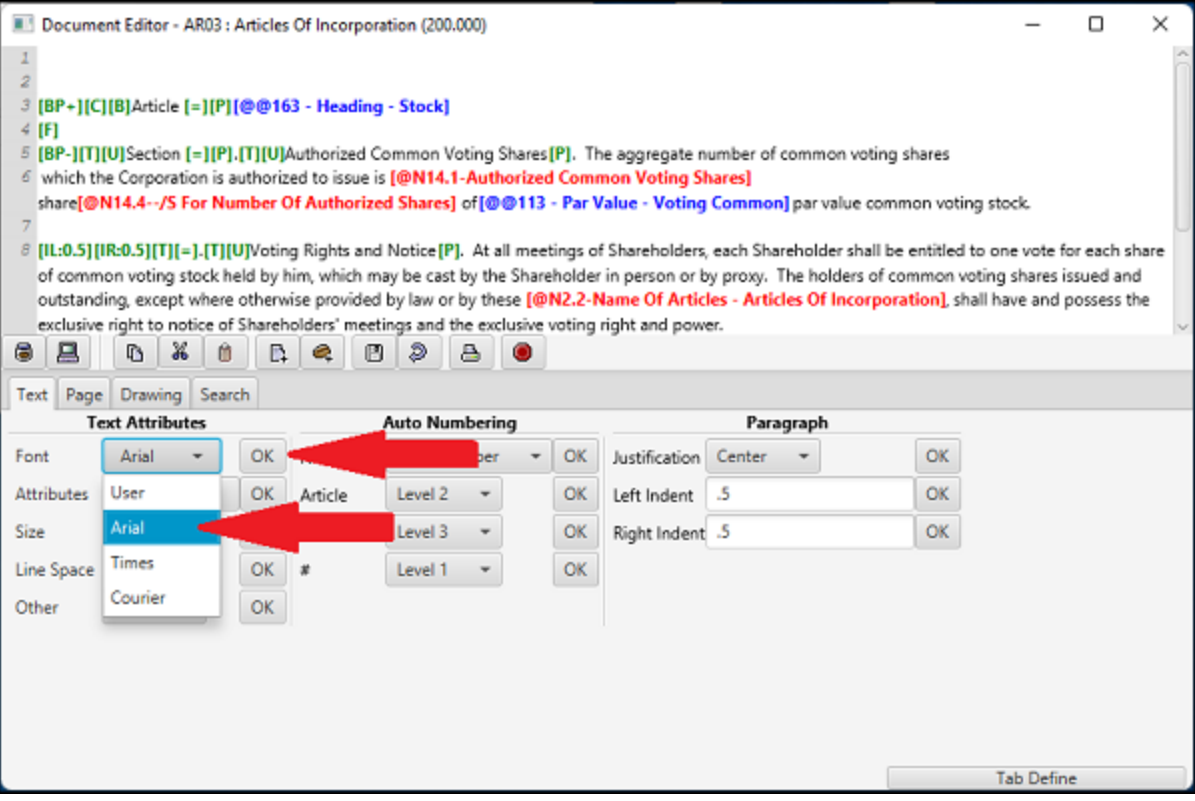

· To change the Font Attributes select the appropriate Attribute from the drop down list then select OK. Clicking on Plain will set the Attributes to the default settings in DPS 8 Preferences

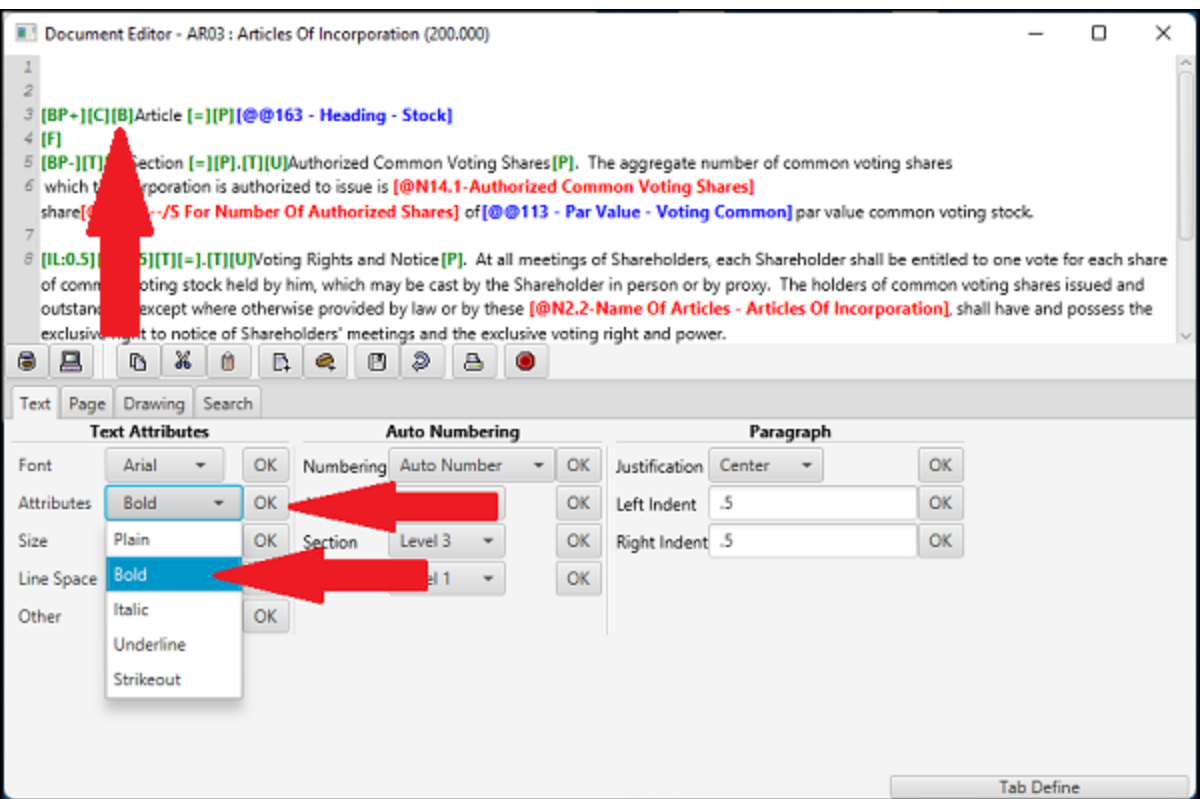

· To change the Font Size select the appropriate Size from the drop down list then select OK. Clicking on User will set the Size to the default settings in DPS 8 Preferences

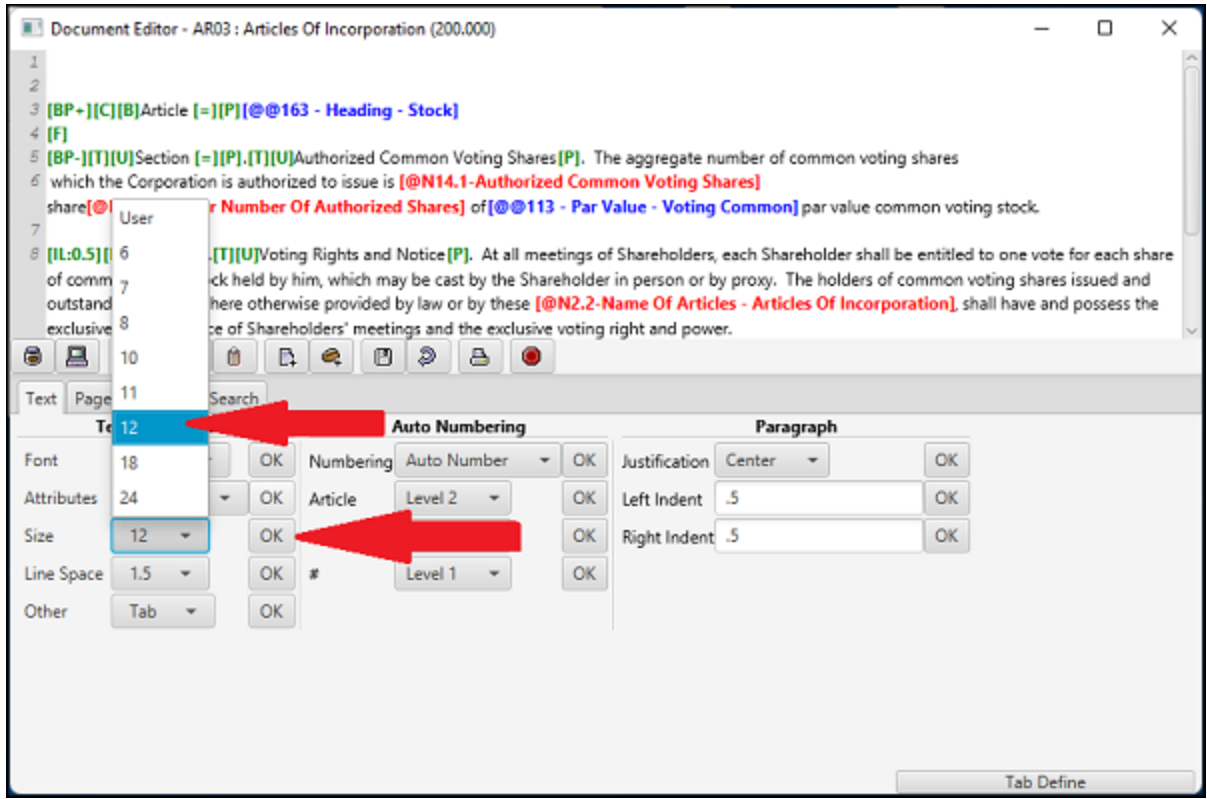

· To change the Line Spacing select the appropriate Line Spacing from the drop down list then select OK. Clicking on User will set the Line Spacing to the default settings in DPS 8 Preferences

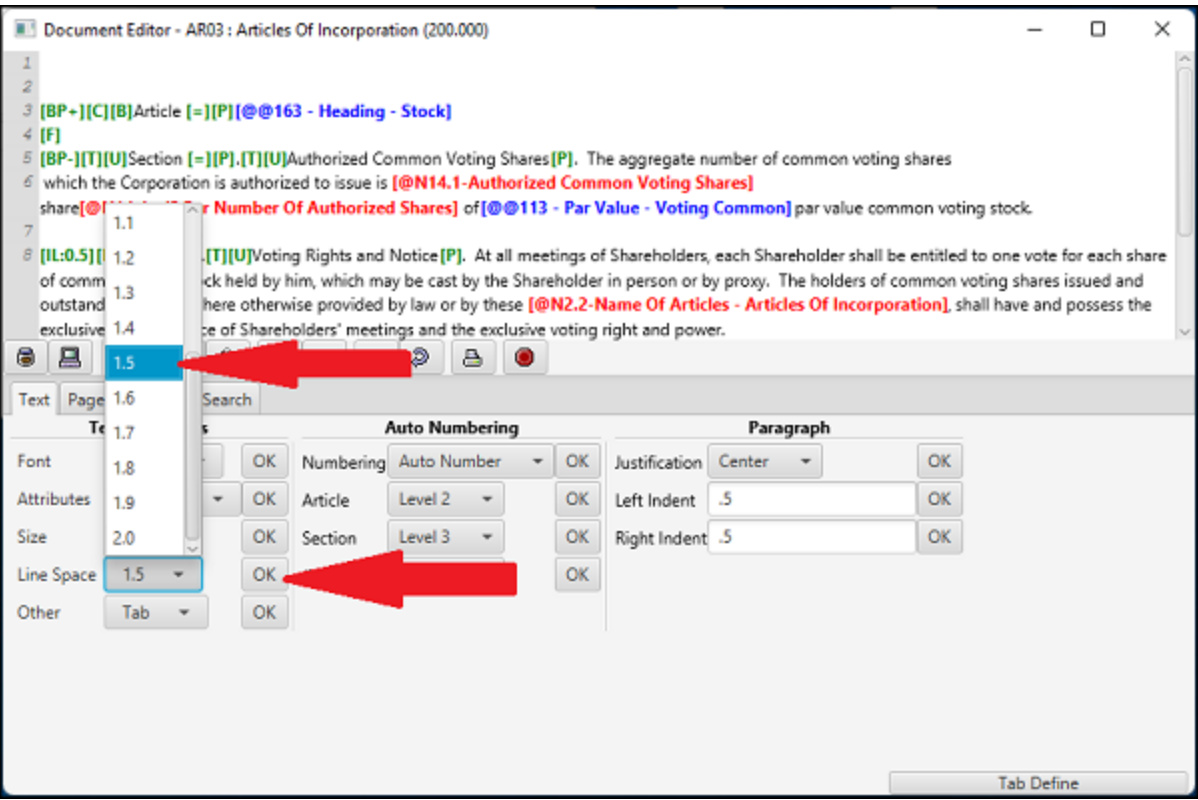

· To enter a Line from margin to margin or to enter a Tab select the appropriate Other from the drop down list then select OK

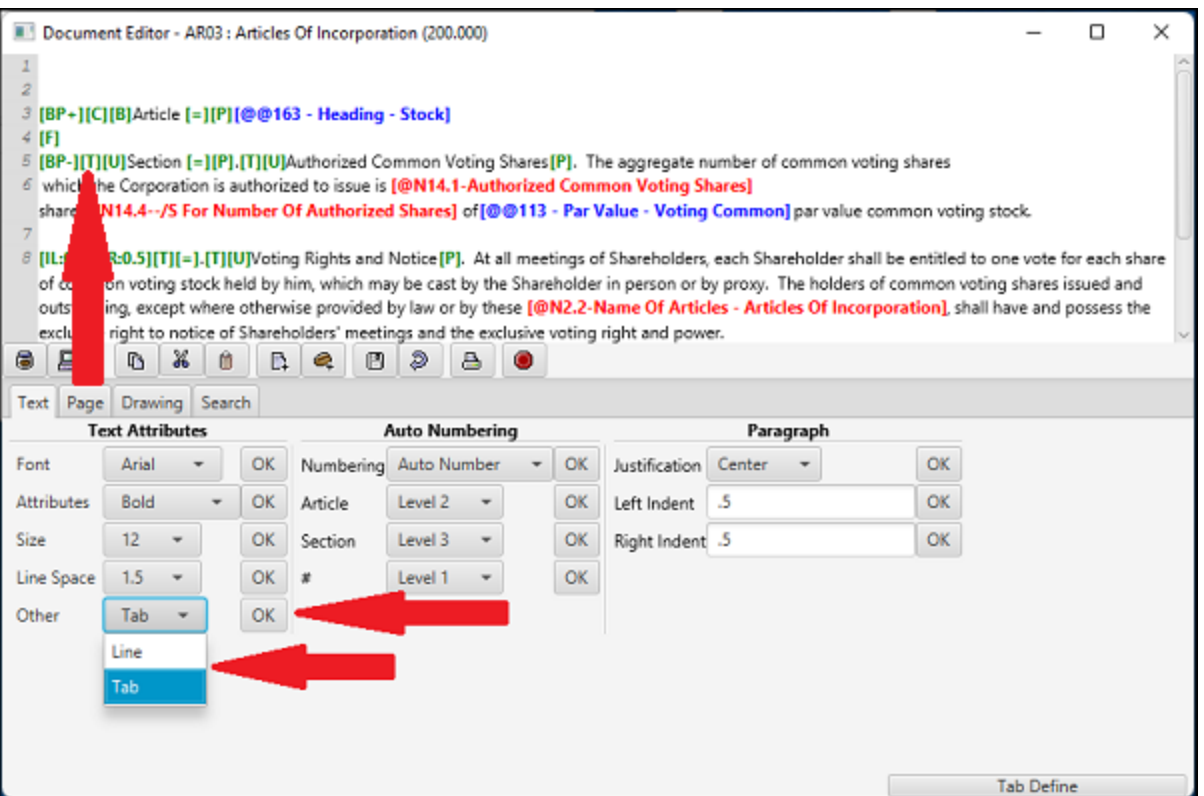

DPS 8 Editor - Document Screen > Code Tabs > [Text](#page-15-0) Tab >

## <span id="page-20-0"></span>**Auto Numbering**

- · To determine the Auto Numbering scheme or to enter an Auto Number select the appropriate item from the drop down list then select OK
	- Define IA1 inserts with Article (with Section, Section is inserted instead) (with # no words are inserted)
		- Level 1 -- Article  $[T]$
		- · Level 2 -- [T]Article A[T]
		- Level  $3 [T]$  [T]Article 1[T]
		- Level 4 --  $[T][T]$   $[T]$ Article a $[T]$
		- Level 5 --  $[T][T][T]$   $[T]$ Article  $(1)[T]$
		- Level 6 --  $[T][T][T]$ [T] [T]Article (i)[T]
	- · Define 123 inserts with Article (with Section, Section is inserted instead) (with # no words are inserted)
		- $\bullet$  Level 1 -- Article 1 $\Pi$
		- Level 2  $-$  [T]Article a[T]
		- Level  $3 [T]$  [T]Article i[T]
		- Level 4 --  $[T][T]$  [T]Article  $(1)[T]$
		- Level 5 --  $[T][T][T]$   $[T]$ Article (a) $[T]$
		- Level 6 --  $[T][T][T][T]$   $[T]$ Article (i) $[T]$

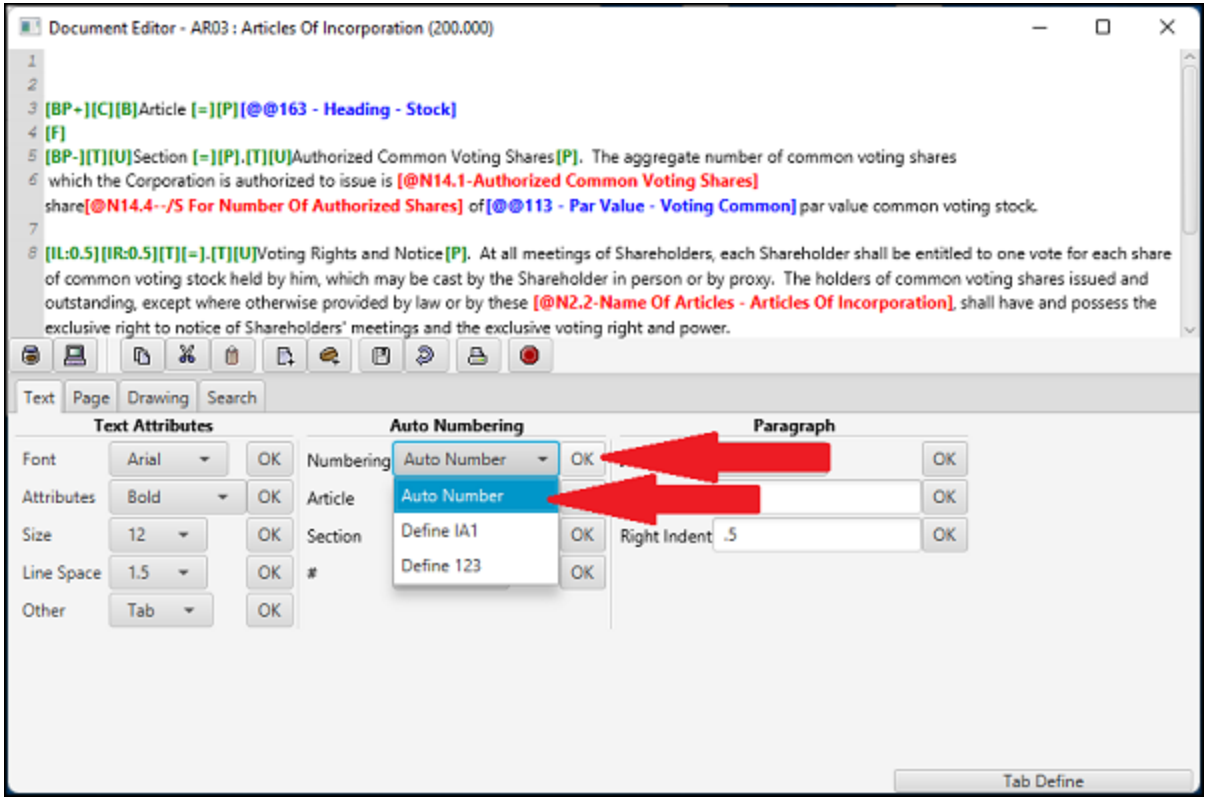

· To enter an Article Auto Numbering select the Level from the drop down list then select OK

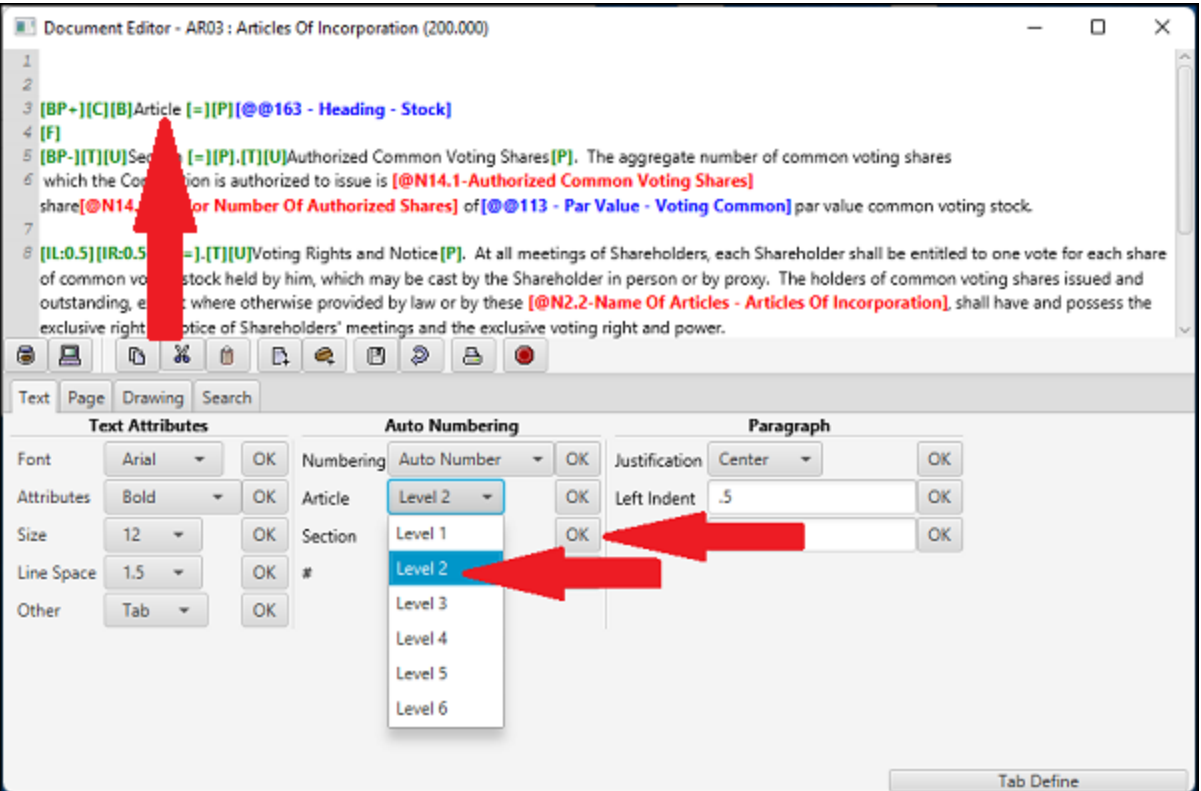

· To enter an Section Auto Numbering select the Level from the drop down list then select OK

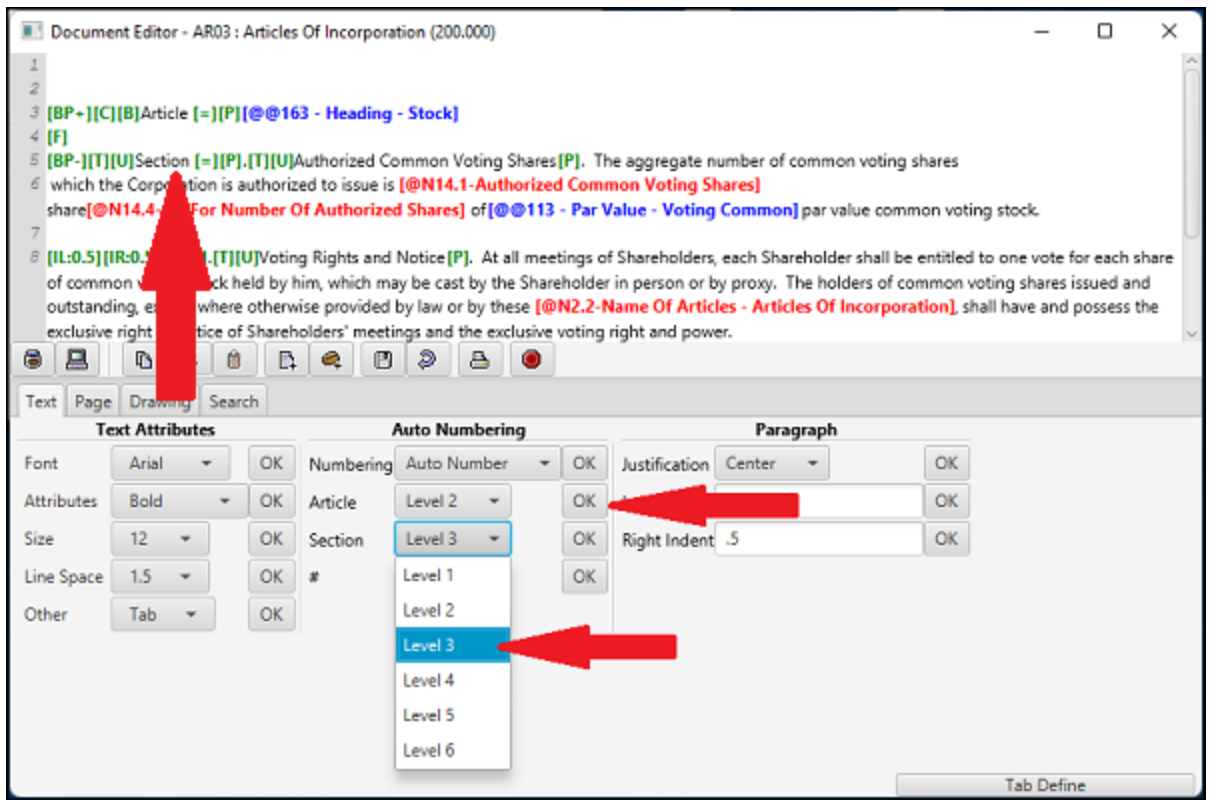

· To enter just an Auto Number select the Level from the drop down list then select OK

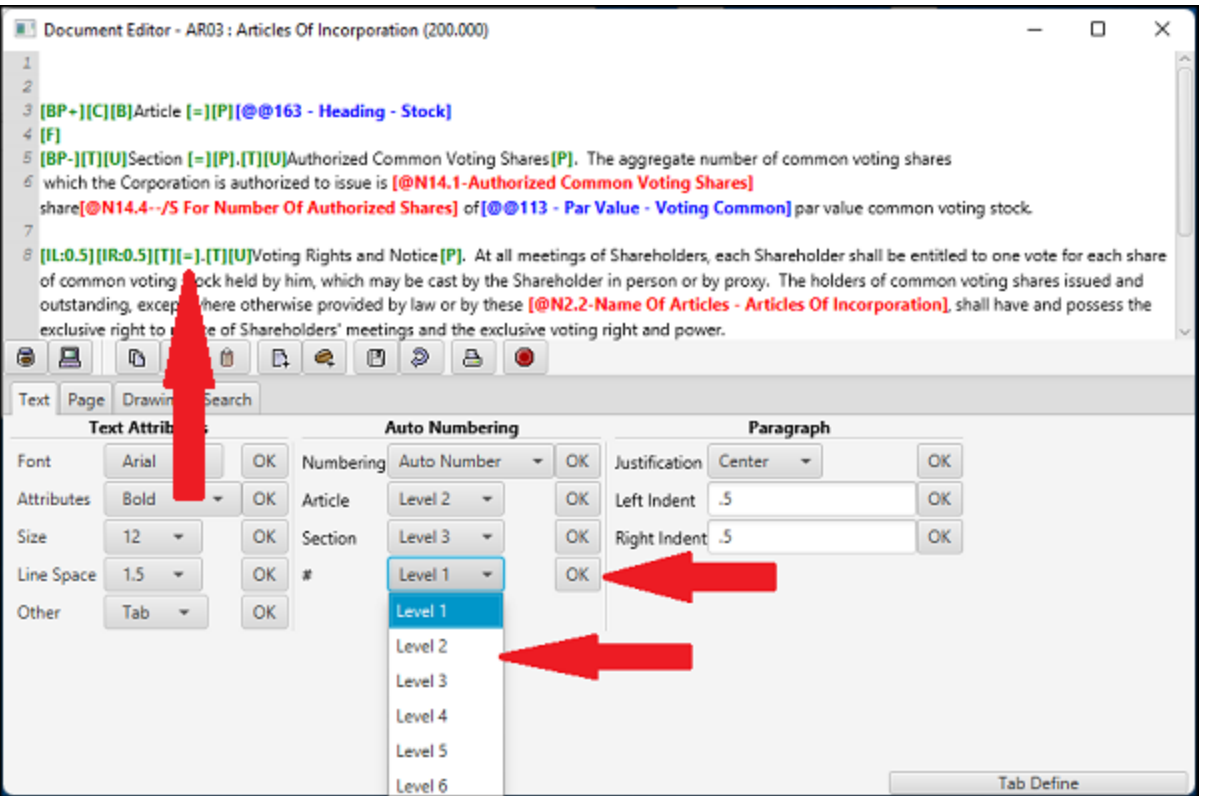

DPS 8 Editor - Document Screen > Code Tabs > [Text](#page-15-0) Tab >

# <span id="page-23-0"></span>**Paragraph**

· To change the Justification of a Paragraph select the appropriate Justification from the drop down list then select OK

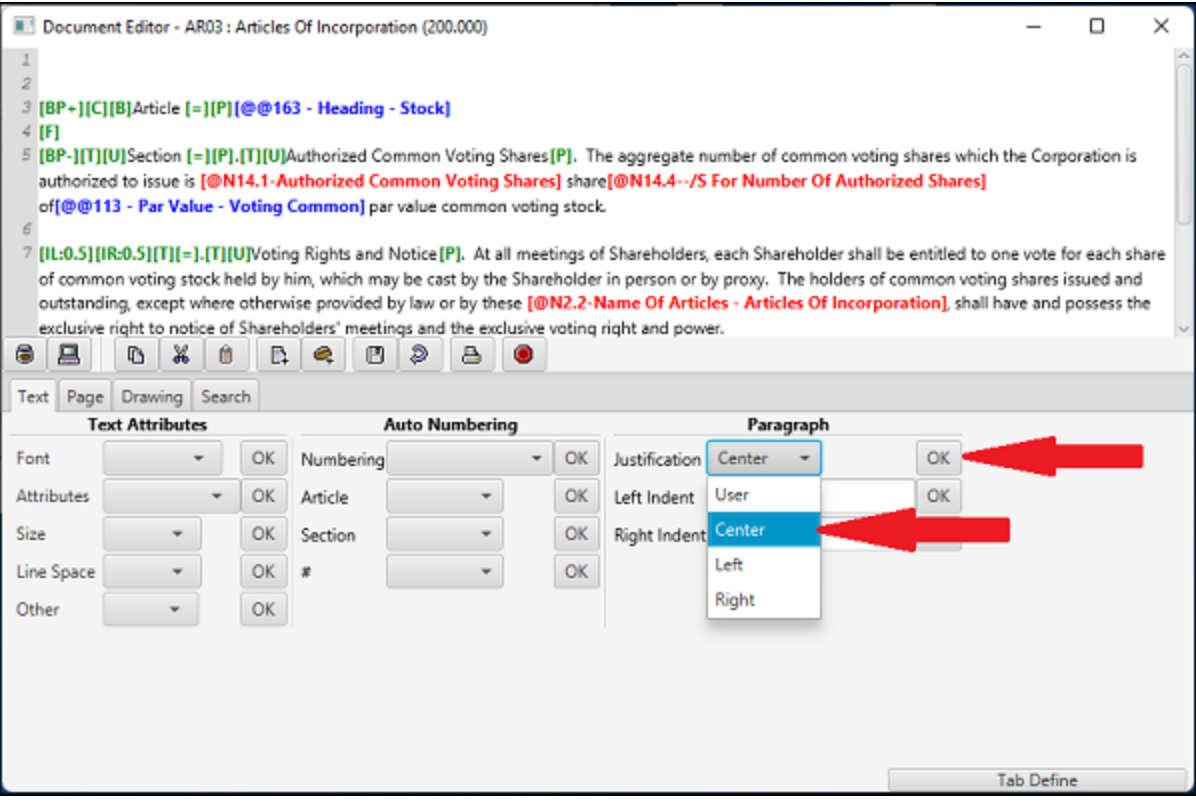

· To change the Indentation of a Paragraph enter the Right and Left Indentation in inches then select OK

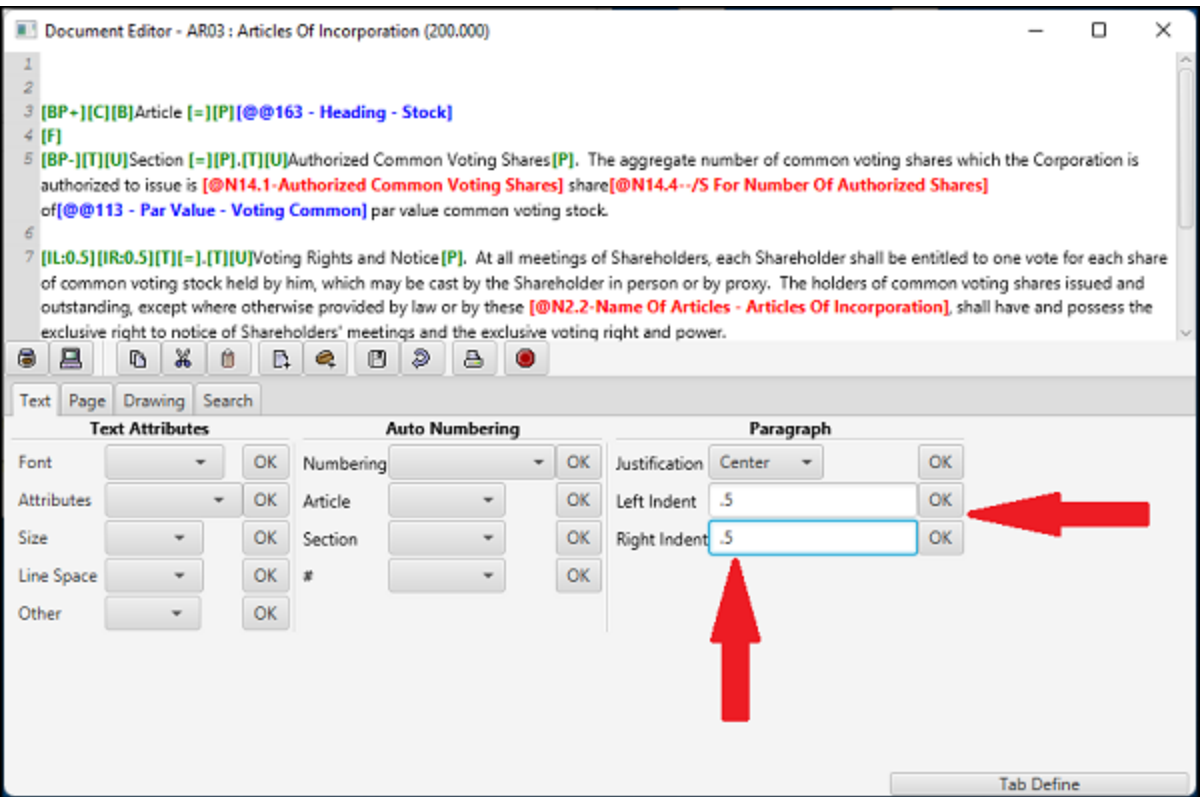

DPS 8 Editor - Document Screen > Code Tabs > [Text](#page-15-0) Tab >

# <span id="page-25-0"></span>**Tab Define**

· To set the tabs for a line and subsequnt lines click on Tab Define

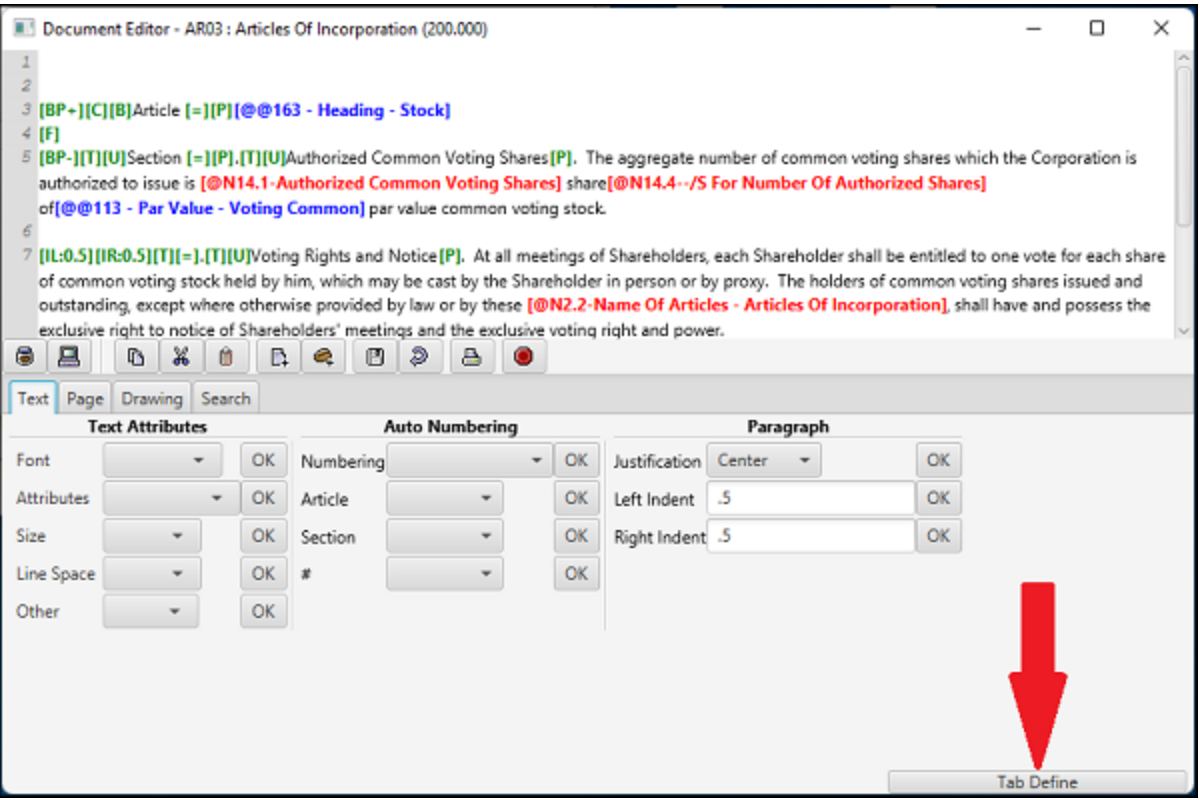

- · This window will then open where the following is set. Click on OK to insert the tab definitions.
	- · Distance from left margin in inches
	- · Type of tab -- Left, Right, Center or Decimal

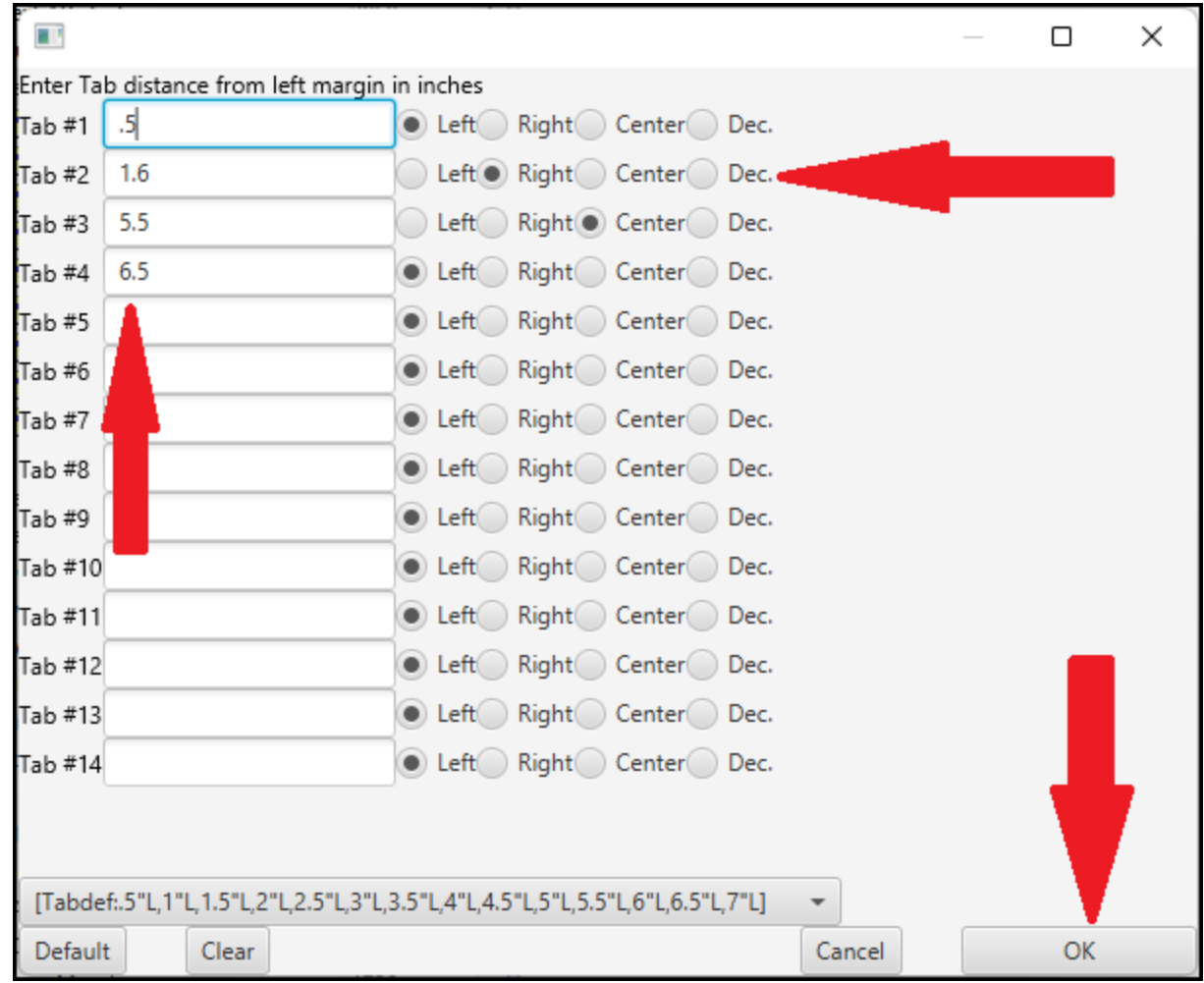

#### DPS 8 Editor - Document Screen > Code Tabs > [Text](#page-15-0) Tab >

## <span id="page-27-0"></span>**Page Tab**

- · Select the Page Tab to enter codes for
	- · Page Margins
	- · Page Codes
	- · Other Codes

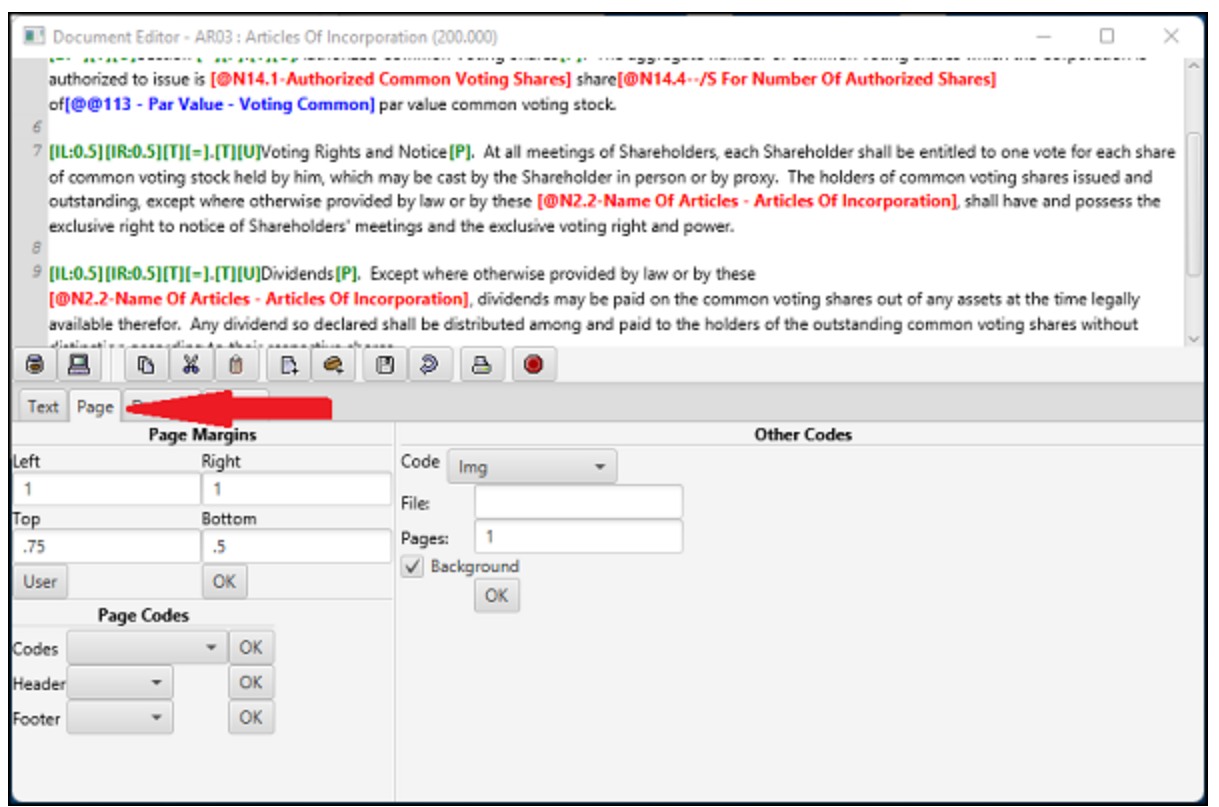

#### DPS 8 Editor - Document Screen > Code Tabs >

## <span id="page-28-0"></span>**Page Margins**

· To change the Margins of a Page and subsequent pages, with the cursor at the beginning of a page, enter the Left, Right, Top and Bottom margins in inches then click on OK. Clicking on User will set the Page Margins to the default settings in DPS 8 Preferences.

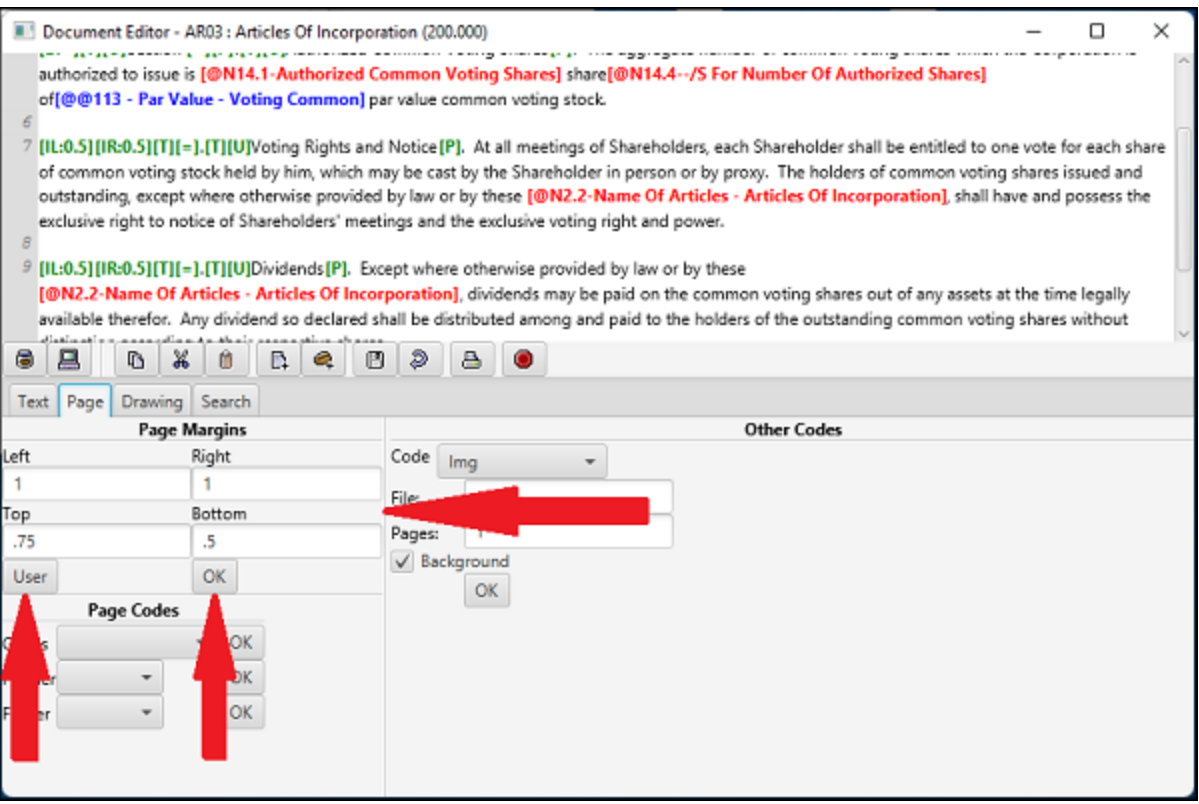

### DPS 8 Editor - Document Screen > Code Tabs > [Page](#page-27-0) Tab >

## <span id="page-29-0"></span>**Page Codes**

- · To insert the following Page Codes, select the appropriate code then click OK
	- · Page break
	- · Cancel or suppress on this page the page numbering
	- Setting the page number to 1
	- Insert the page number
	- · Start and end block protect to keep text on the same page

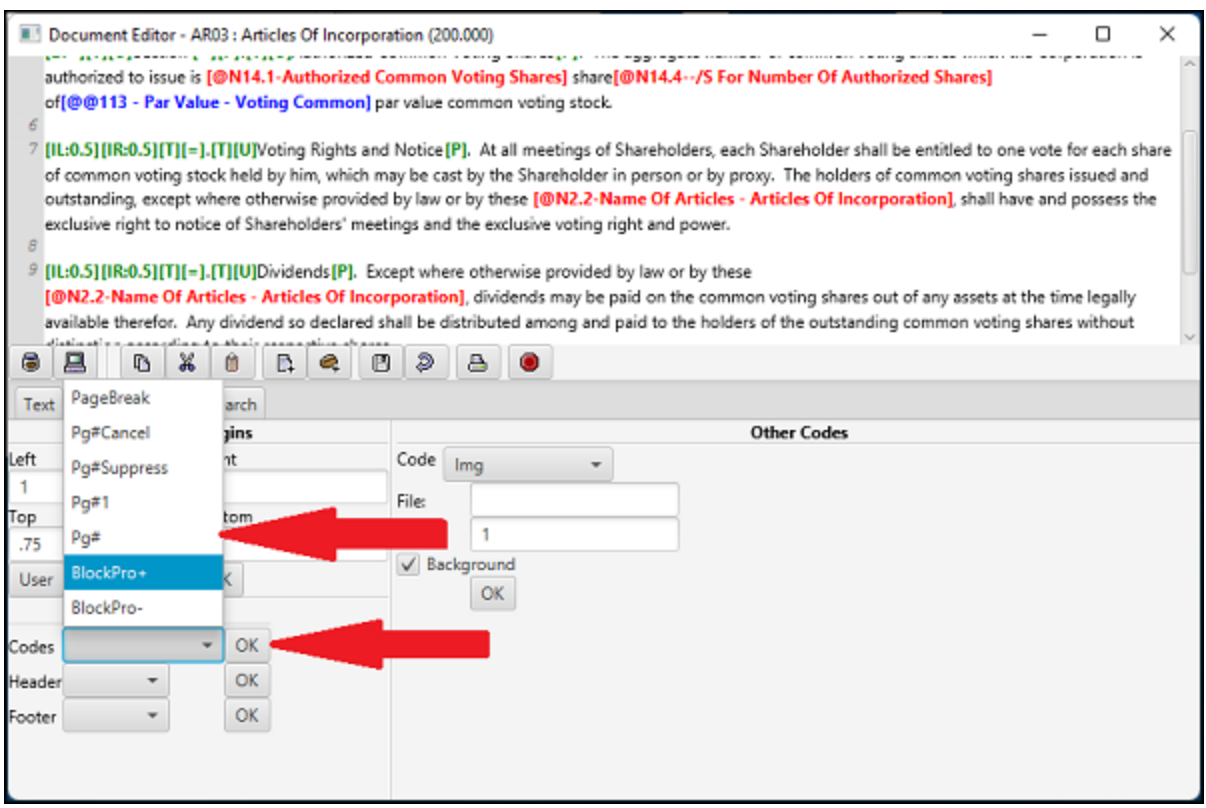

· Designate the Beginning or End of a Header then click OK

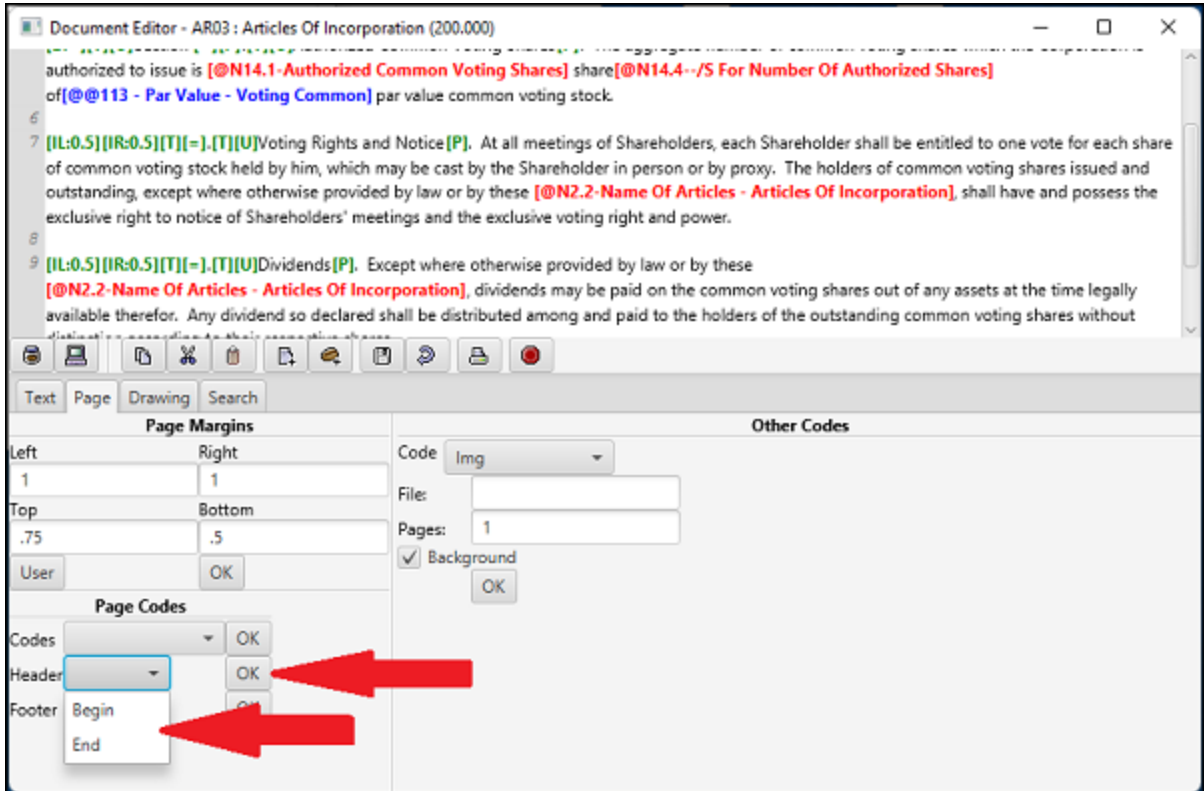

· Designate the Beginning or End of a Footer then click OK

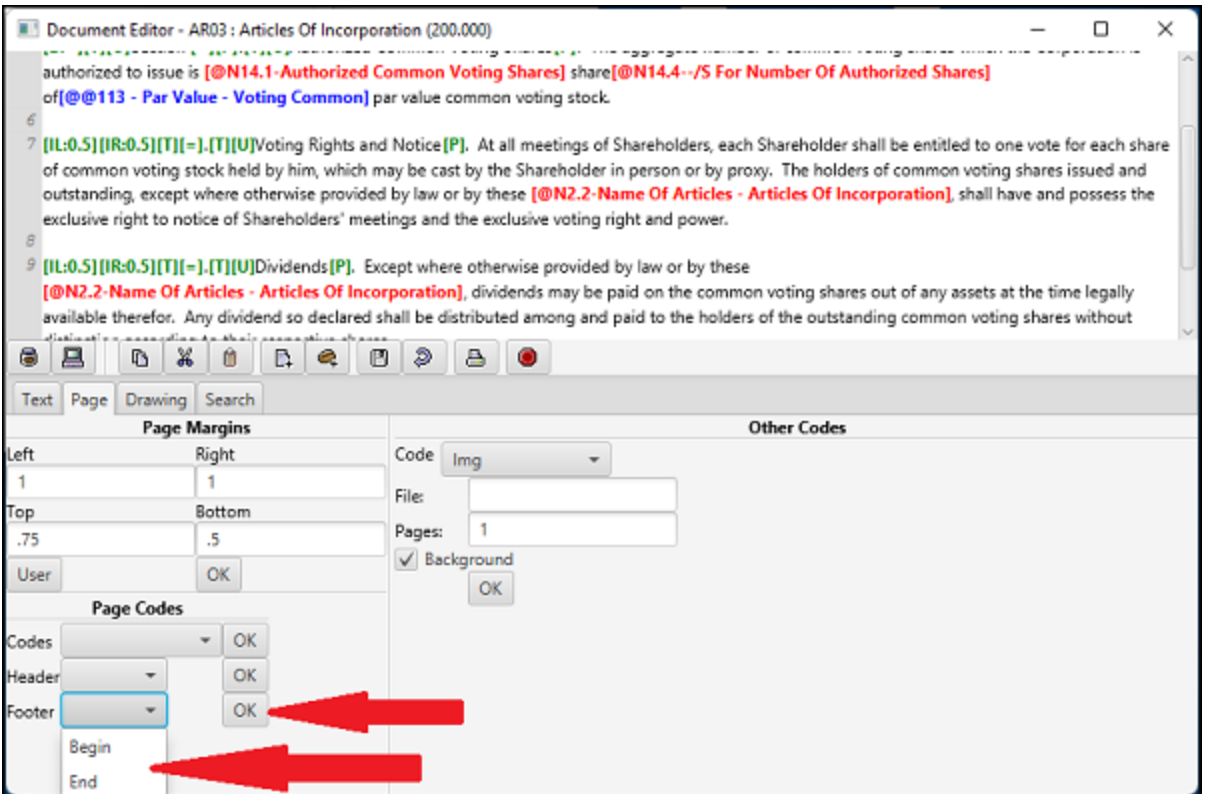

DPS 8 Editor - Document Screen > Code Tabs > [Page](#page-27-0) Tab >

## <span id="page-32-0"></span>**Other Page Codes**

- · To insert the following Other Page Codes, select the appropriate code then click OK
	- · IMG Images such as PDFs
	- · Email Including Start and Stop
	- · Goto Location Insert text at a designated location on a page

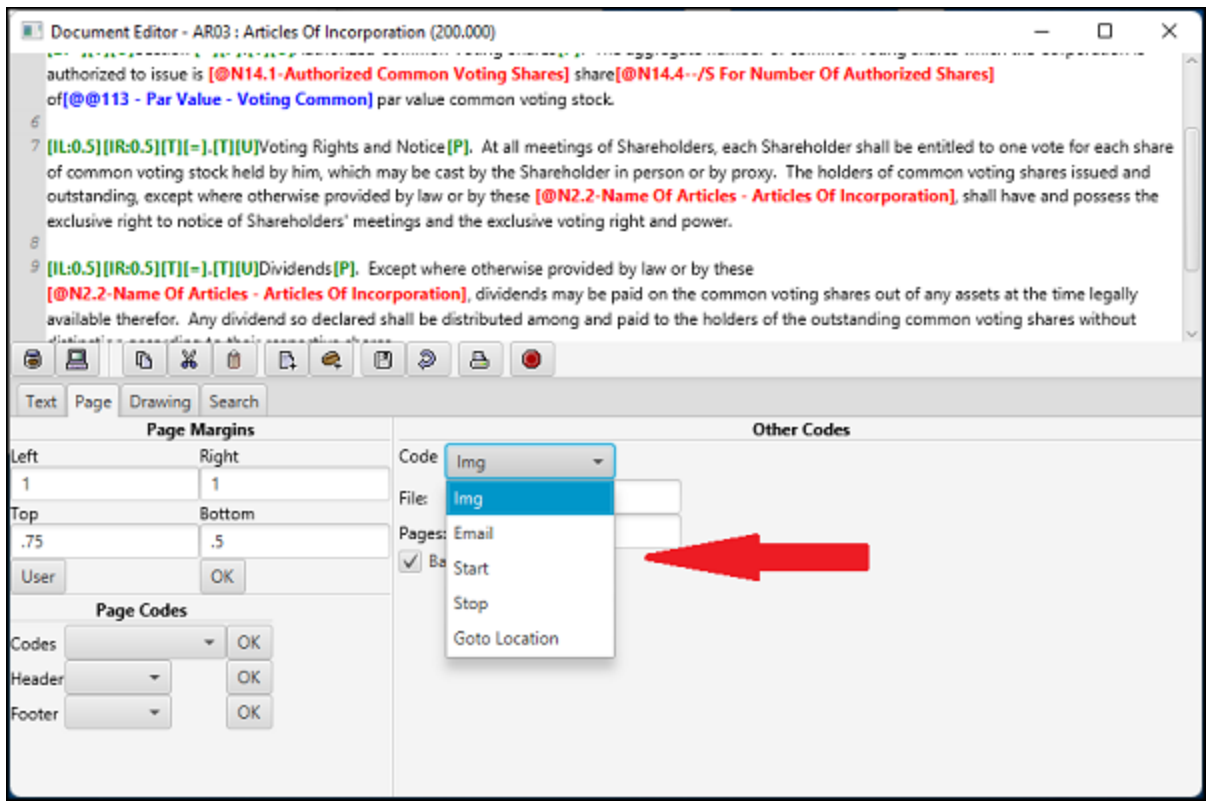

- · When Img is selected, the bottom of the screen changes to allow designation of:
	- · The name of the file. The file must have been included in the module using the Files section of Module Information in the Screen Window.
	- · Which pages of the image are to be inserted, such as 1, 1-5 or ALL
	- · Whether the image will be a background on which text can be inserted

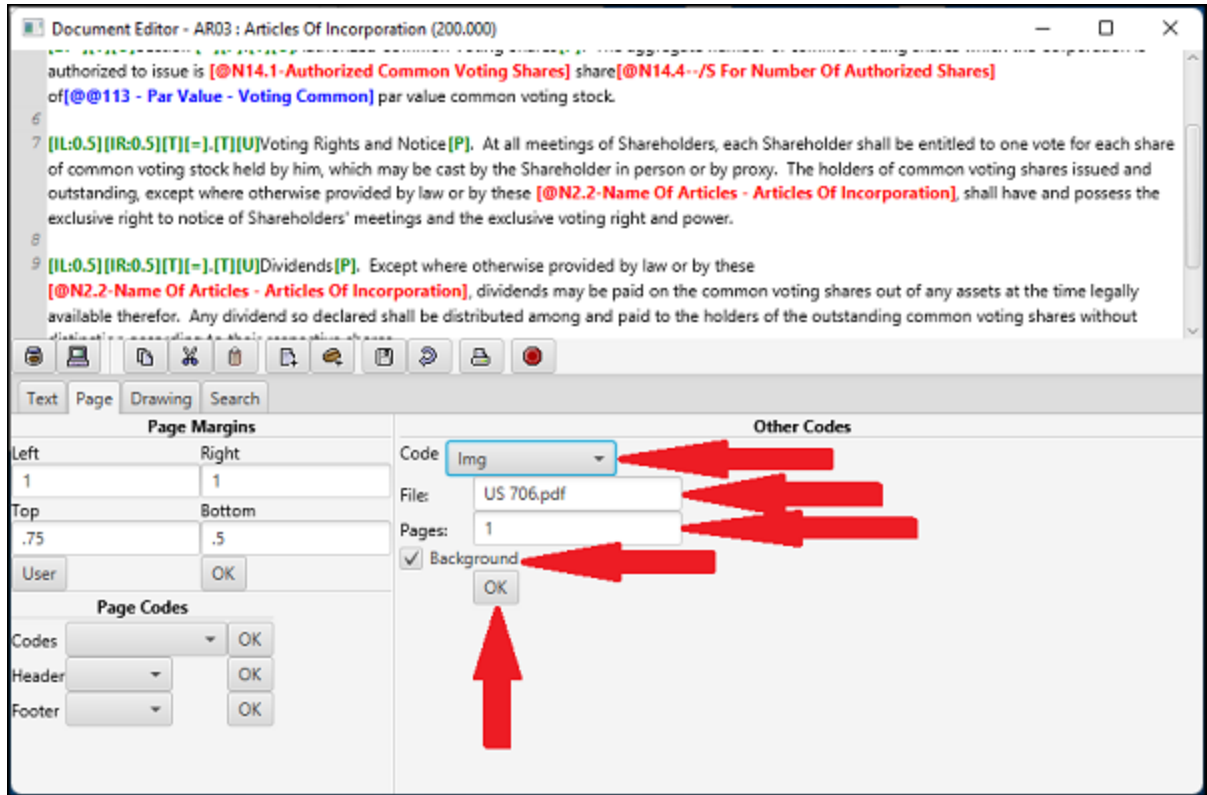

- · When Email is selected, the bottom of the screen changes to allow designation of:
	- · Sender
	- · Recipient(s)
	- · Subject
	- · HTML or Text
	- · Attachment(s)
- · Start and Stop are used to determine the text of the email

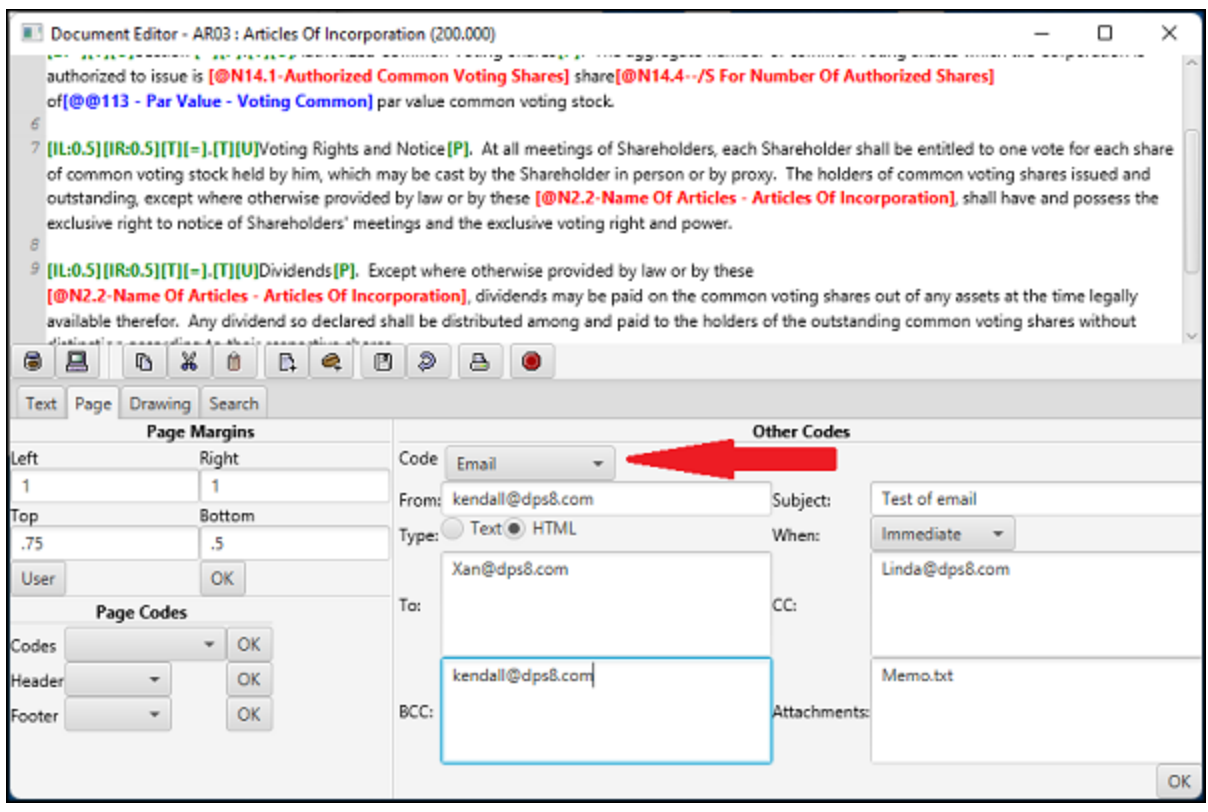

- · When Goto Location is selected, the bottom of the screen changes to allow designation of:
	- · The location of the following text from the left and top of the page
	- This is used to place text on an image background, such as US 706.pdf

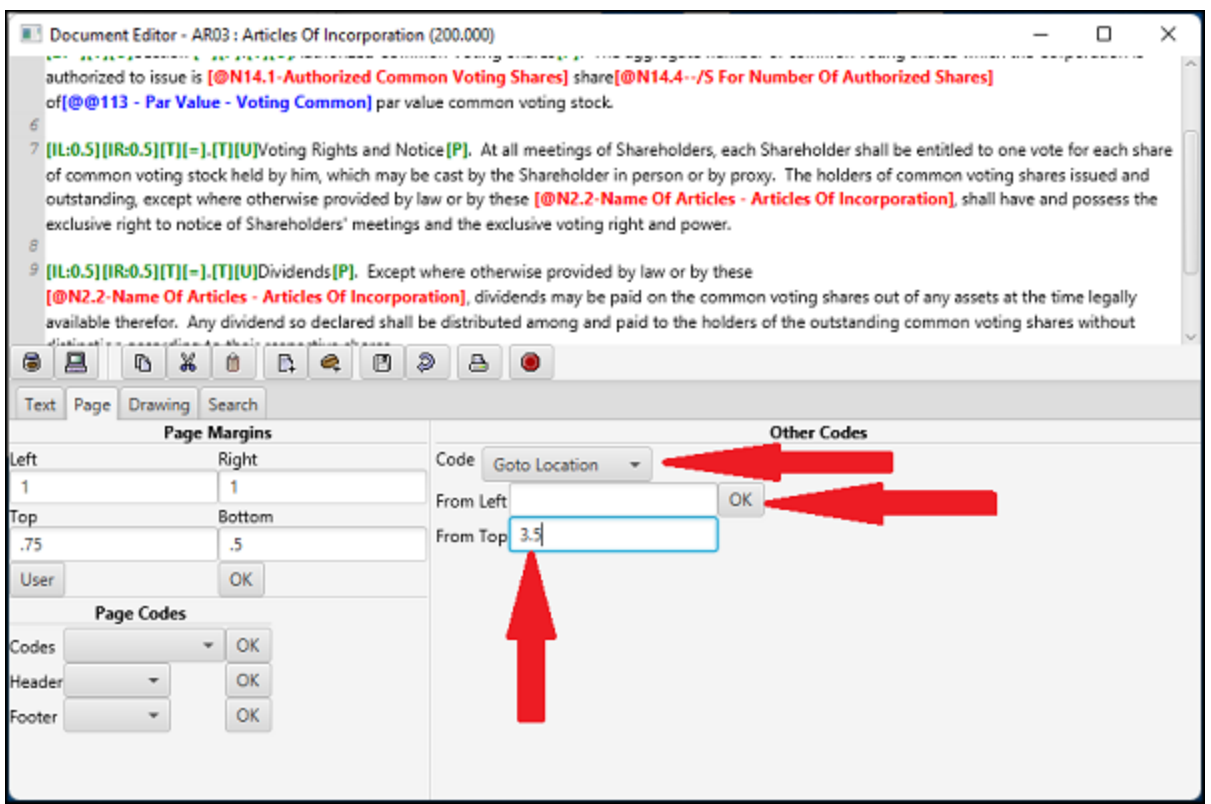

DPS 8 Editor - Document Screen > Code Tabs > [Page](#page-27-0) Tab >

## <span id="page-36-0"></span>**Creating PDFs**

- · To Create a PDF to be used by DPS 8, print it with the printer "Microsoft Print to PDF", naming it with the image name used in the Document Window
- · If a PDF is the incorrect size so that text prints in the wrong location use PDF Editor as follows:
	- · Open the PDF -- 709 Form 2020.pdf
	- · Select Pages tab
	- · Select Properties tab then Change Size
	- · If portrait form must be moved down .35 inches and left .31 inches (8.13)
	- · Set
		- Width =  $215.90$  mm (8.5 inches)
		- Height =  $279.40$  mm (11 inches
		- From Left =  $7.88$  mm (.31 inches)
		- From Bottom  $= 8.89$  mm (.35 inches)
	- If landscape form must be moved up 2.3 inches and right 1.5 inches
	- · Set
		- Width  $= 11$  inches
		- $\cdot$  Height = 8.5 inches
		- From Left =  $-1.5$  inches
		- From Bottom  $= -2.3$  inches
	- Uncheck Use Bonding Box
	- 1 inch =  $25.4$  mm and  $.1$  inches =  $2.54$ mm and  $.01$  inches =  $.25$ mm
	- Save PDF

DPS 8 Editor - Document Screen > Code Tabs > [Page](#page-27-0) Tab > Other Page [Codes](#page-32-0) >

## <span id="page-37-0"></span>**Drawing Tab**

- · Select the Drawing Tab to:
	- · Draw a Vertical Line, a Horizonal Line or a Box
	- · Determine the Weight of the line(s)
	- · With a Box determine any Fill Attributes Solid Color or type of Pattern
	- · Determine the Horizonal and/or Vertical Start and End of the Line or Box in inches -- can be a number or reference to a line on a N screen
	- · Click OK to insert the Line or Box on the page

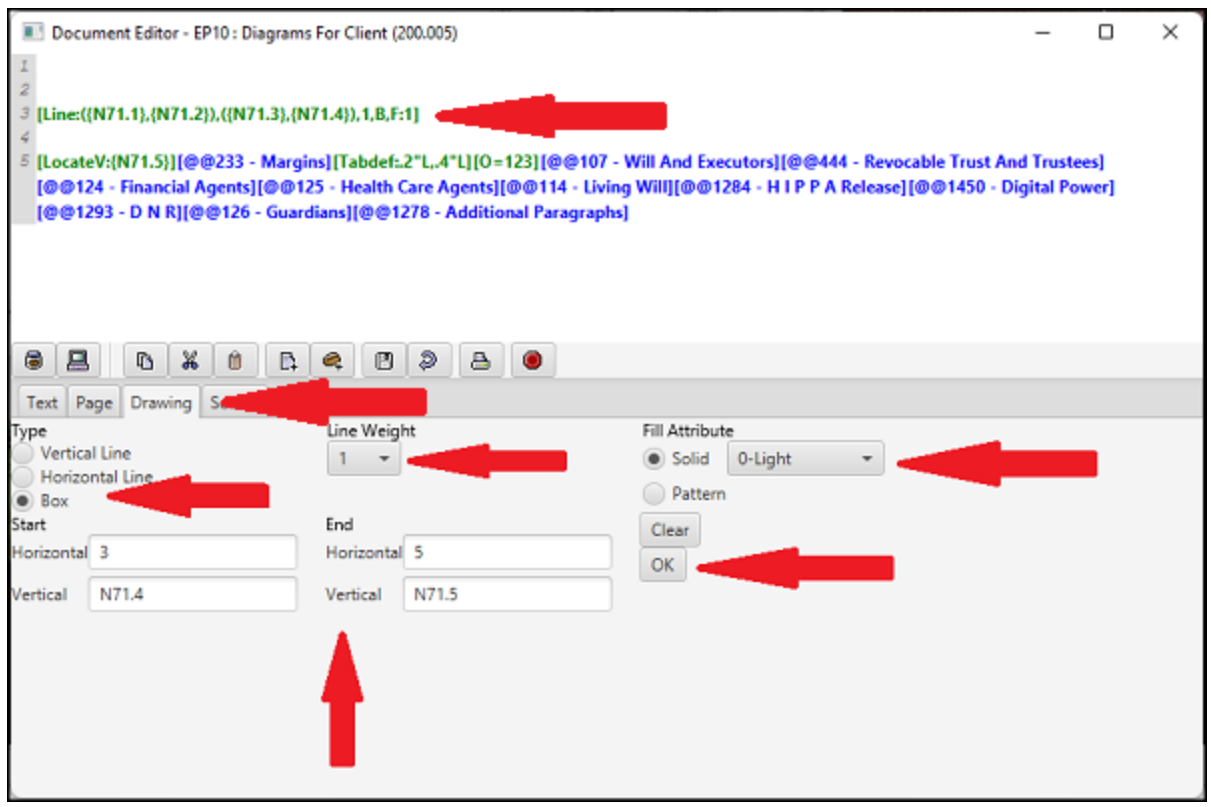

DPS 8 Editor - Document Screen > Code Tabs >

## <span id="page-38-0"></span>**Search Tab**

- Select the Search Tab to:
	- · Search for text in all documents beginning with this document or beginning with the first document
	- · Search and Replace text either stopping at each Search match or replacing all Search matches
	- · Limit Search to text of the same Case and/or Whole Word(s)
	- · Replace text with the same Case as the Search text

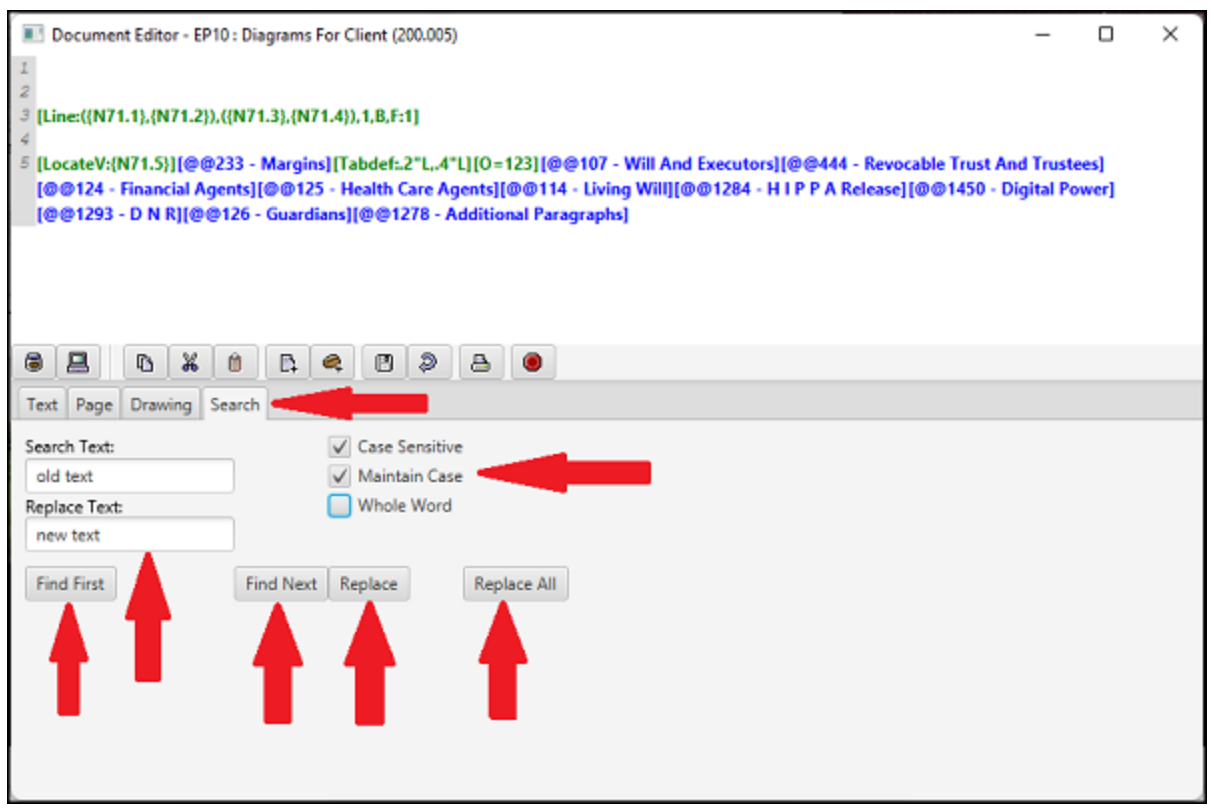

#### DPS 8 Editor - Document Screen > Code Tabs >

# <span id="page-39-0"></span>**Open Edit Processing**

· Click on this Icon to open and goto the Processing Window

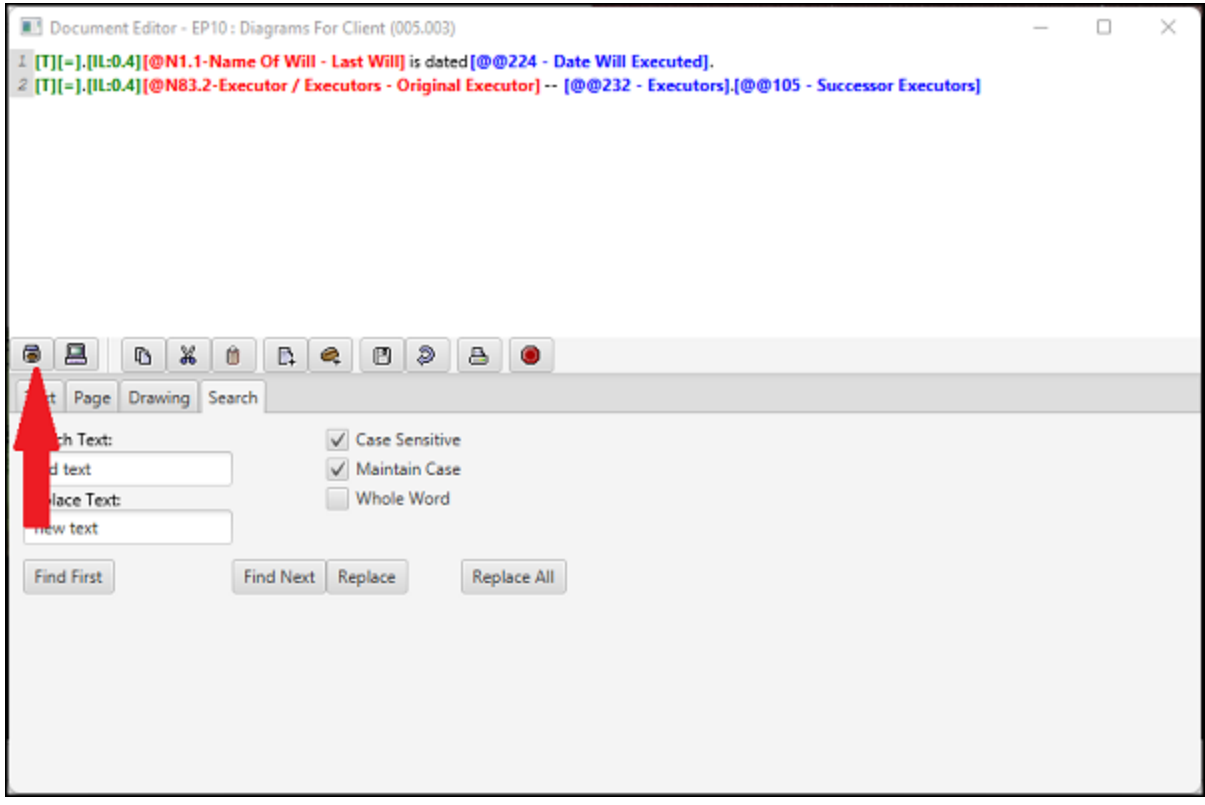

#### DPS 8 Editor - Document Screen > Icons >

# <span id="page-40-0"></span>**Open Edit Screens**

· Click on this Icon to open and goto the Screen Window

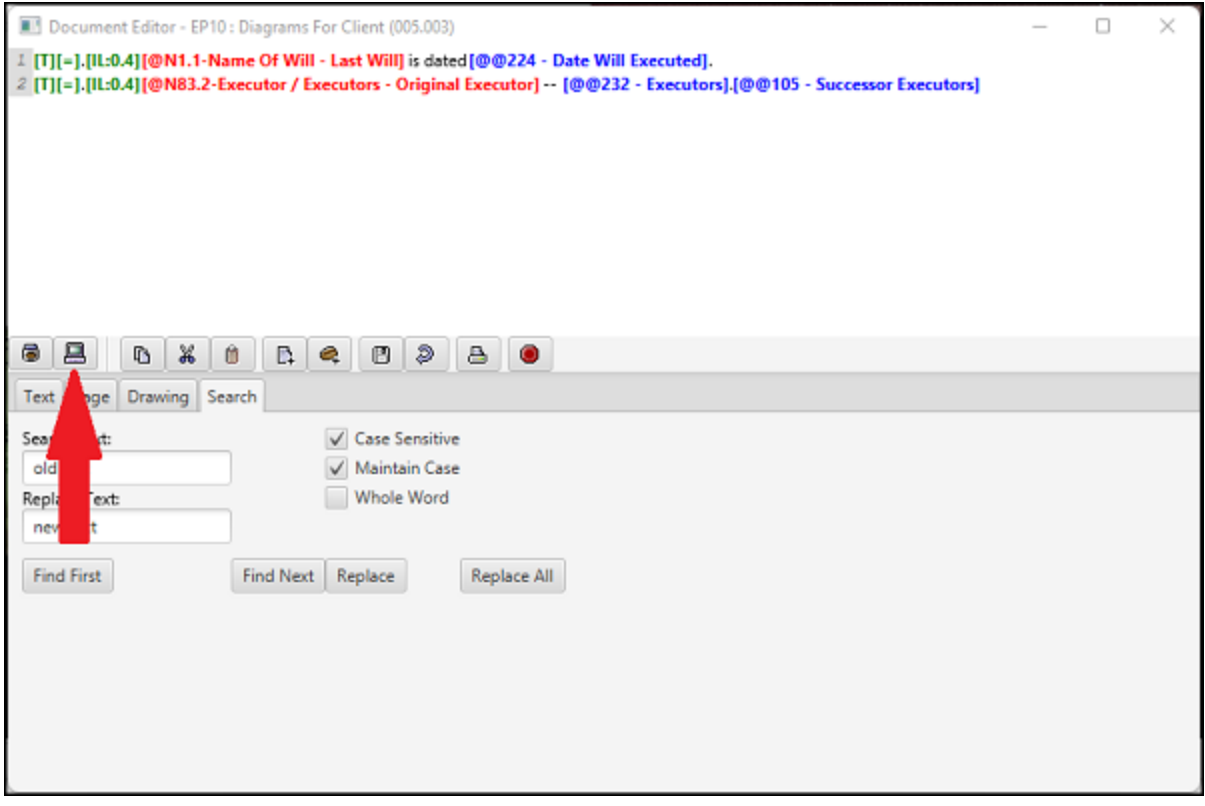

### DPS 8 Editor - Document Screen > Icons >

## <span id="page-41-0"></span>**Copy**

· Rather than Clicking on this Icon highlight the text to be copied and type <Ctrl>V to copy the text to the clipboard

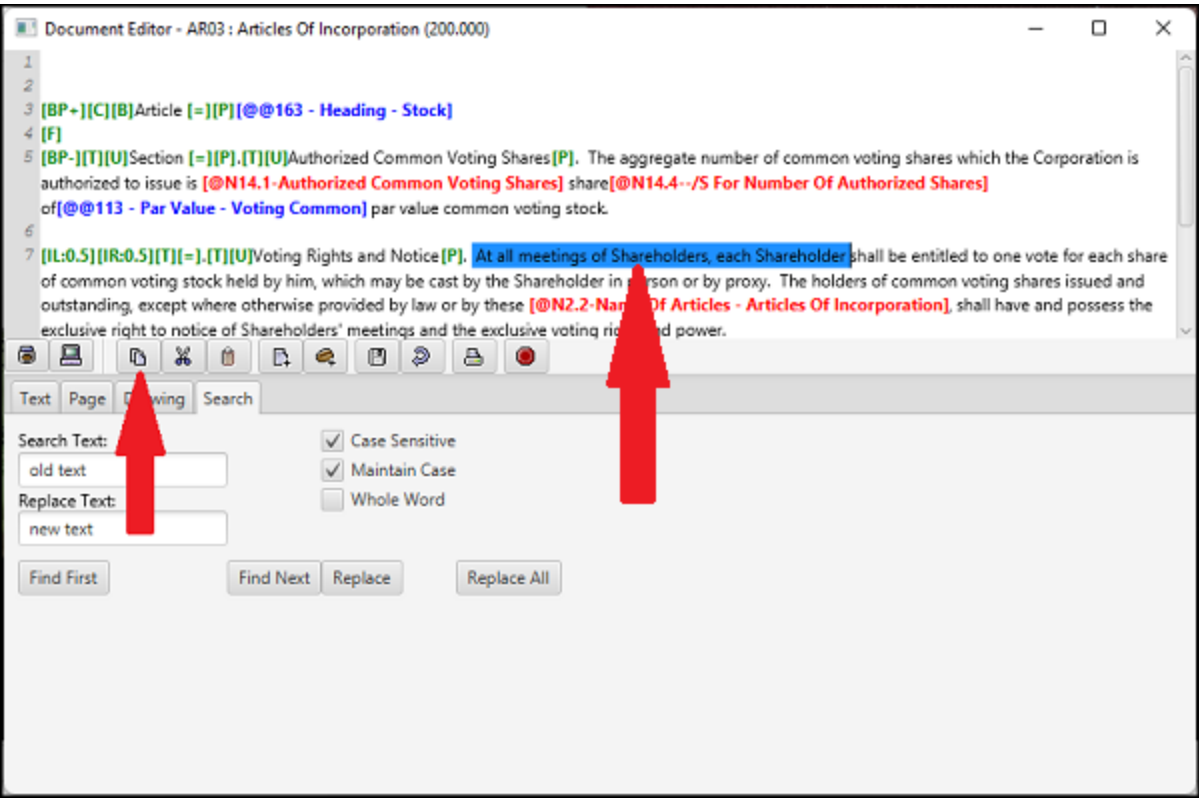

#### DPS 8 Editor - Document Screen > Icons >

· Rather than Clicking on this Icon highlight the text to be Cut and type <Ctrl>X to copy the text to the clipboard and delete the highlighted text

<span id="page-42-0"></span>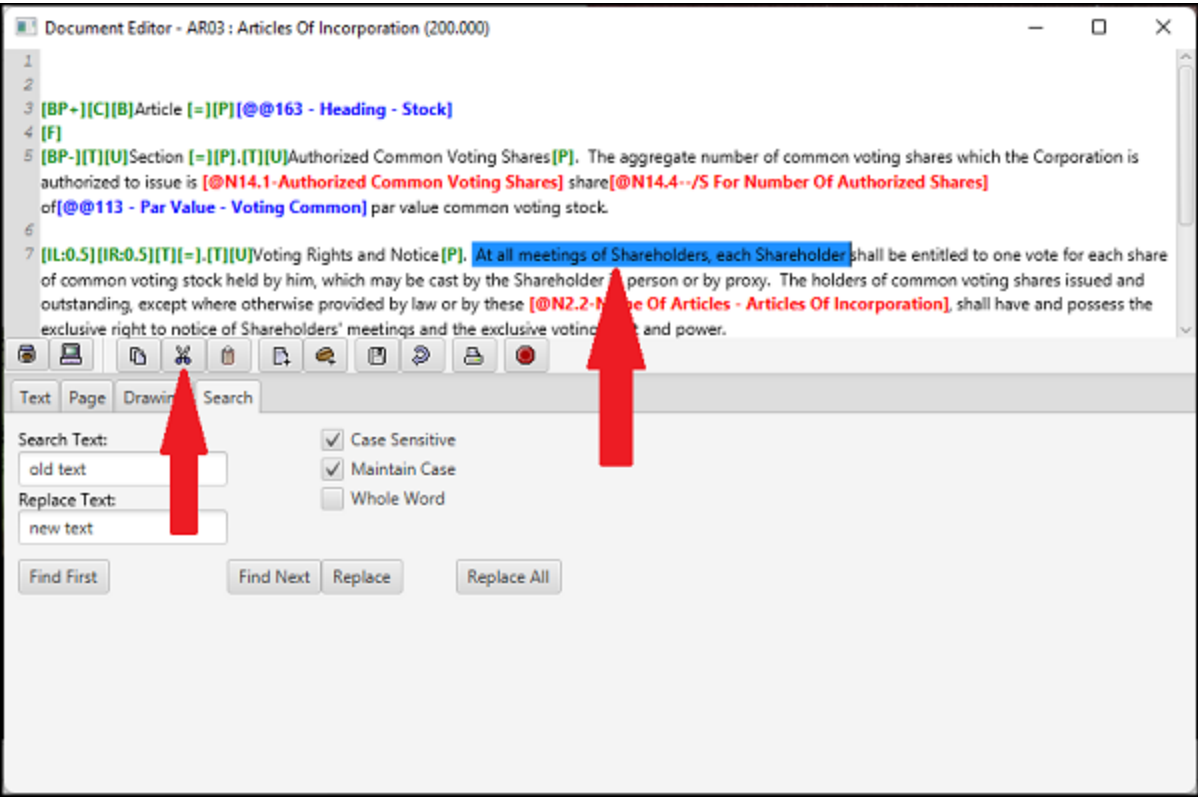

#### DPS 8 Editor - Document Screen > Icons >

## <span id="page-43-0"></span>**Paste**

· Rather than Clicking on this Icon pur the cursor where the text is to be inserted and type <Ctrl>V to insert the clipboard text

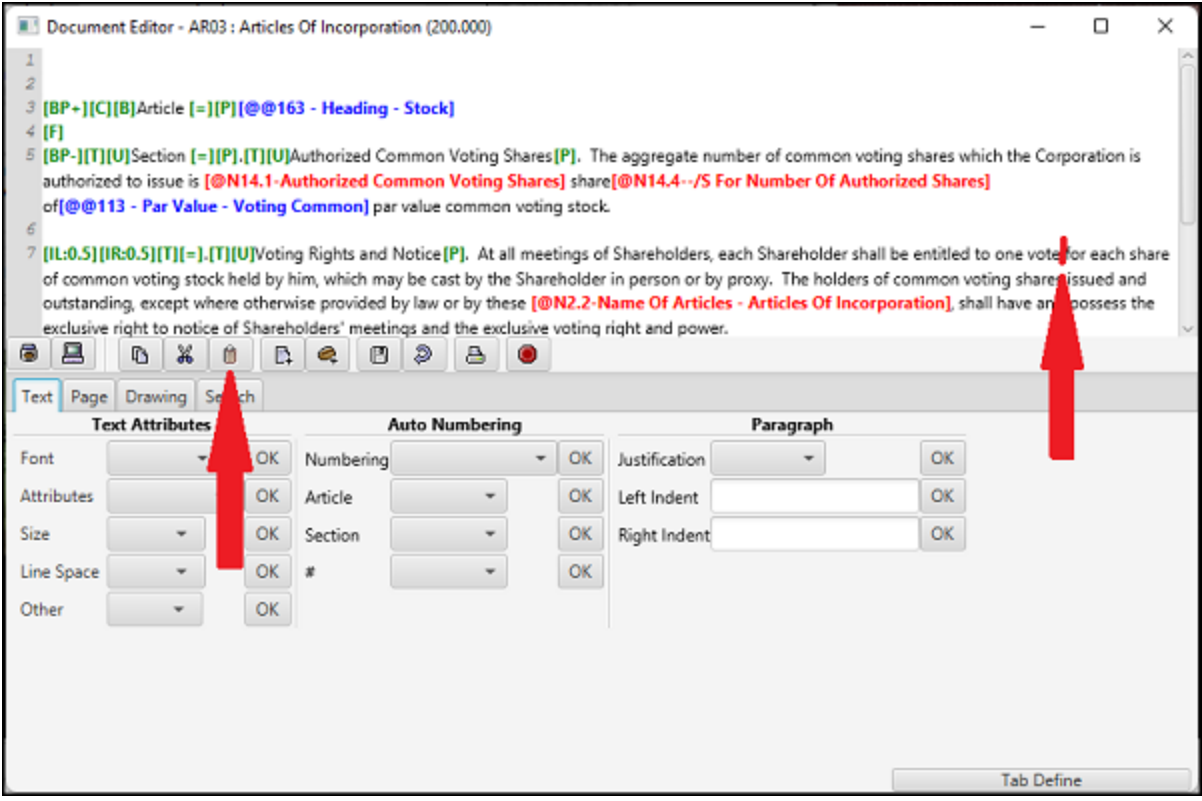

#### DPS 8 Editor - Document Screen > Icons >

# <span id="page-44-0"></span>**Add Insert Point**

#### · Click on this Icon to Add an Insert Point

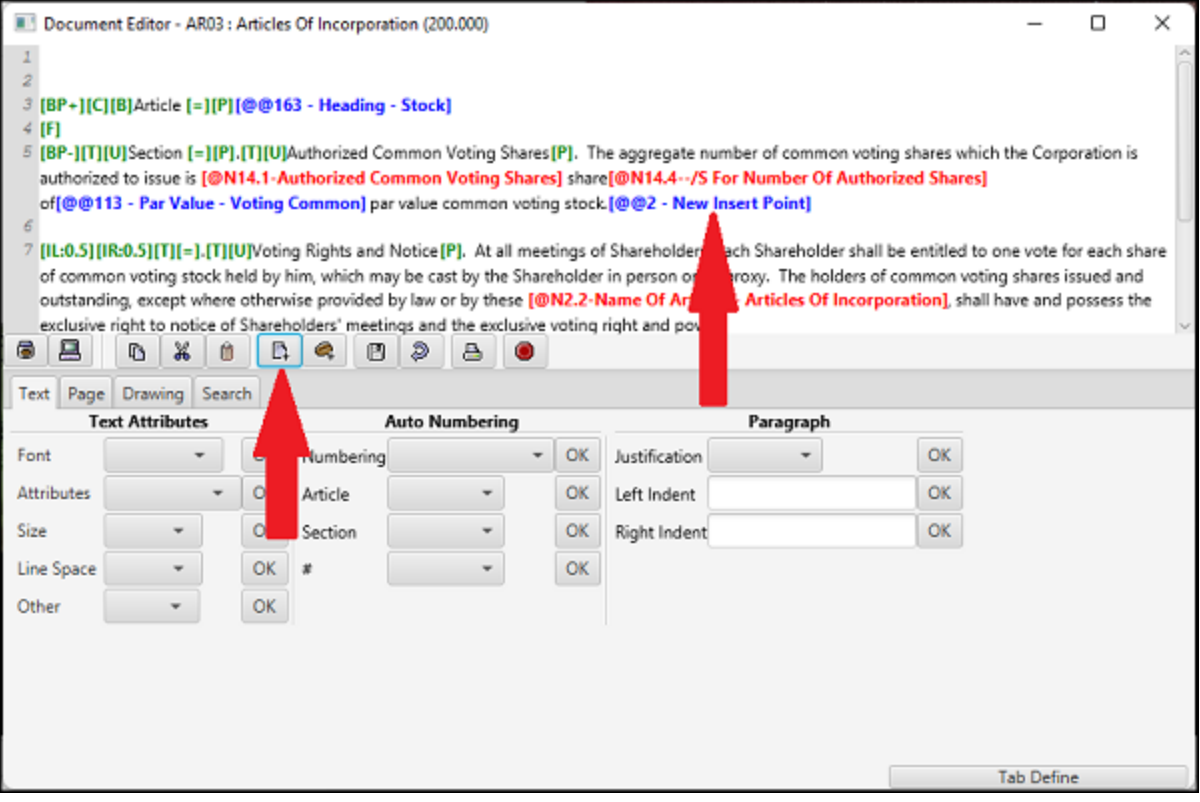

· For a New Document, enter the name of the Insert Point and the name of the document to be inserted. Click on New to Add the Insert point where the cursor is located with the New Document. Enter the appropriate text in the New Document.

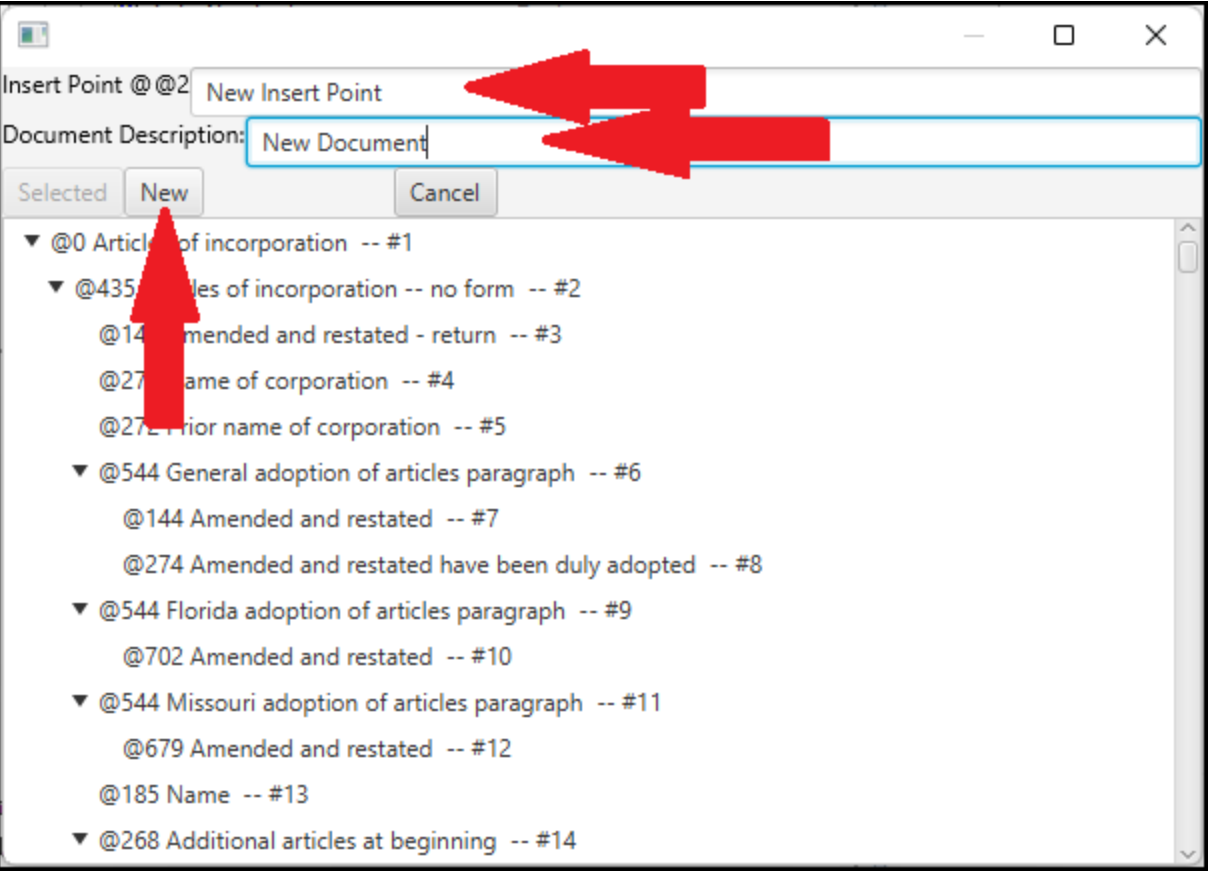

· For an Existing Document, enter the name of the Insert Point and tselect an existing document to be inserted. Click on Selected to Add the Insert point where the cursor is located with the Existing Document.

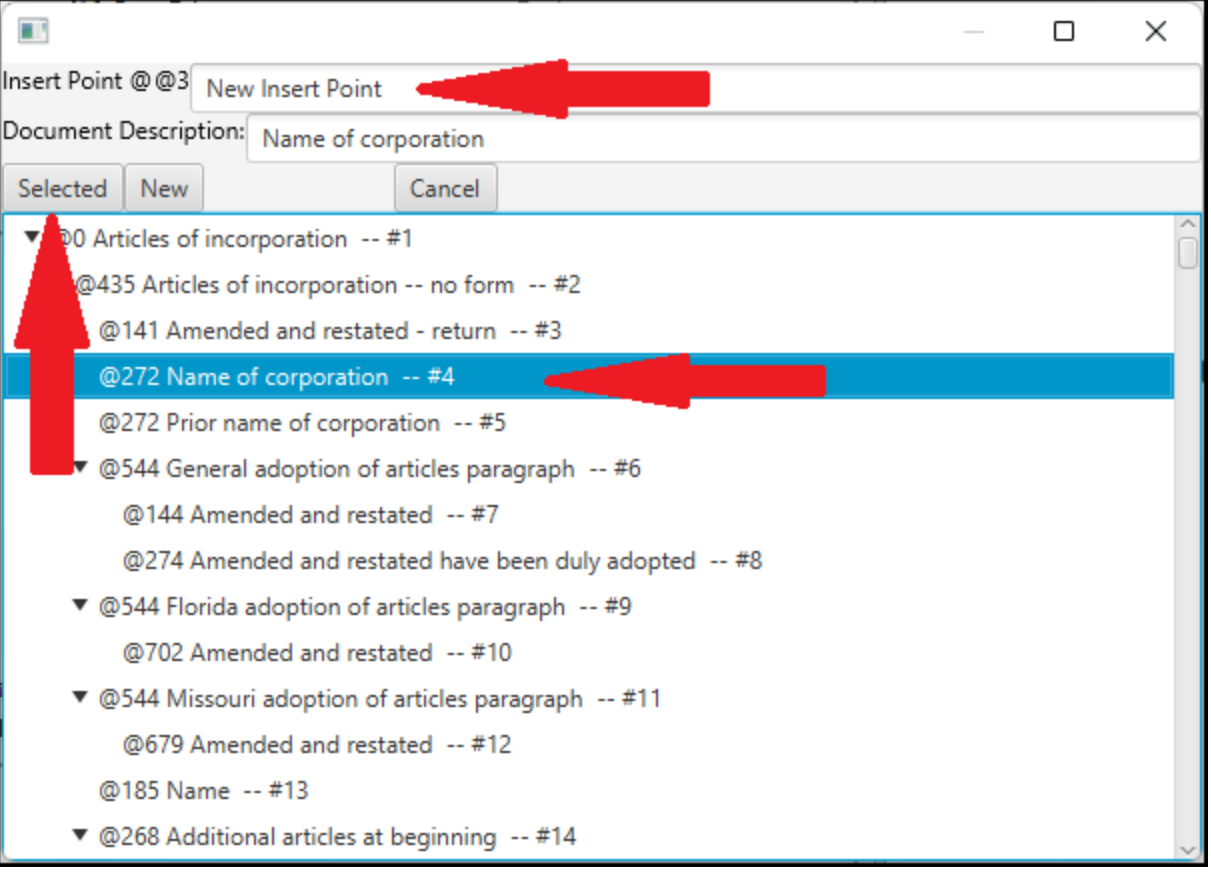

DPS 8 Editor - Document Screen > Icons >

# <span id="page-47-0"></span>**Create Variable**

· Click on this Icon to Create a new Variable where the cursor is located

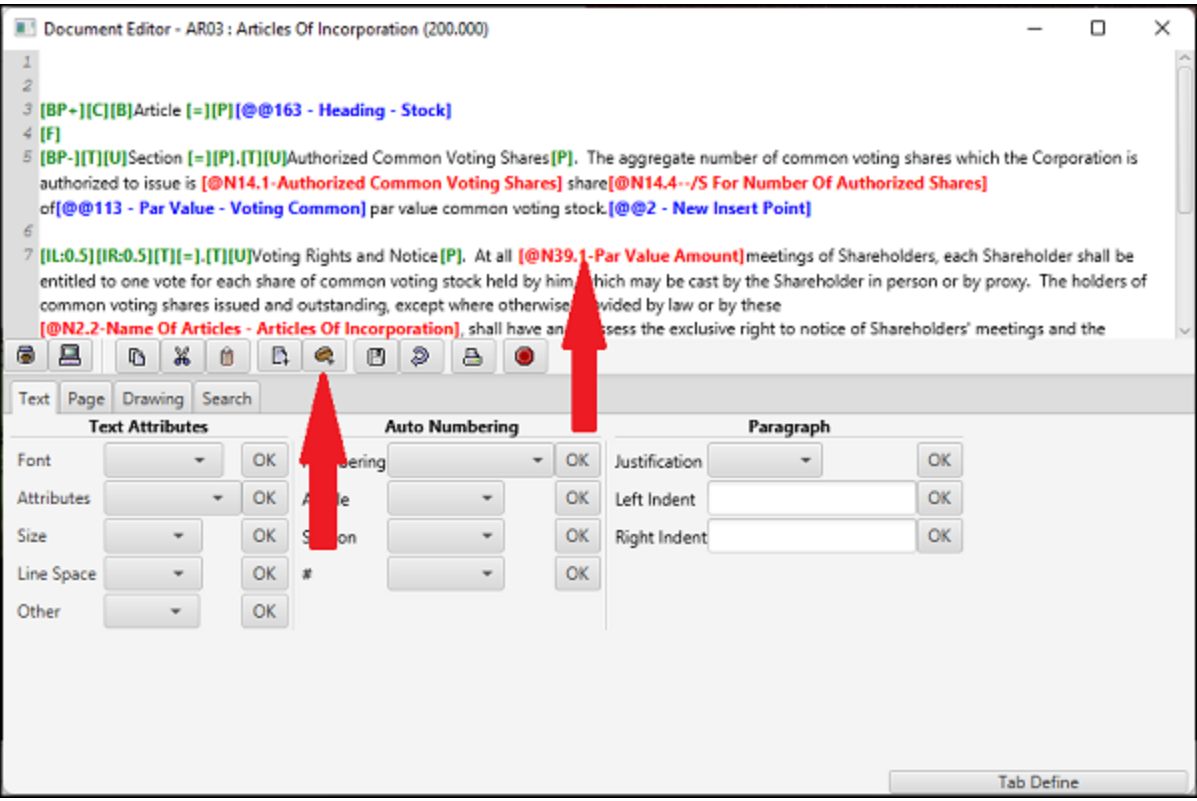

· Enter the name of the new Variable and the appropriate line of the N Screen. Alternatively, drag the line of the appropriate N screen from the Screen Window to the Field box. Click on Submit to insert the Variable where the cursor is located.

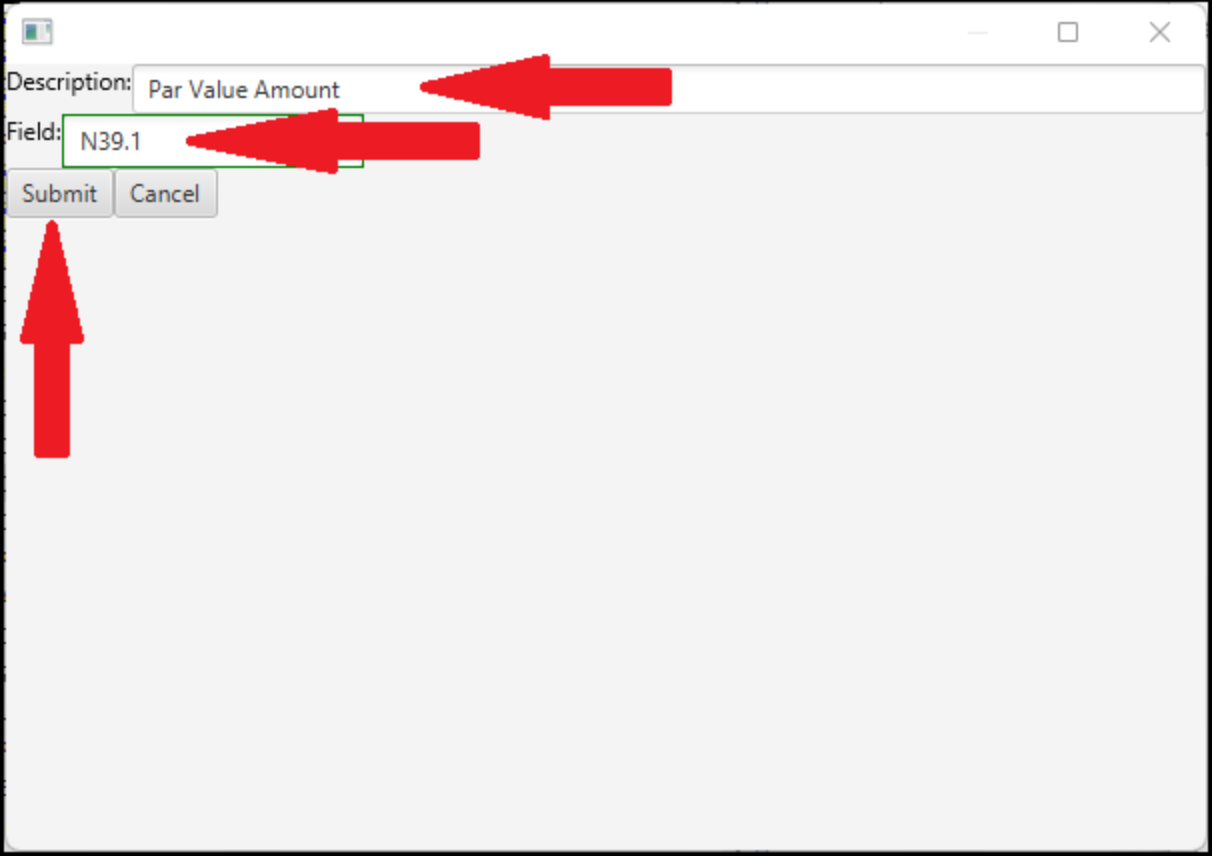

DPS 8 Editor - Document Screen > Icons >

## <span id="page-49-0"></span>**Save Document**

· Click on this Icon to Save the document as changed

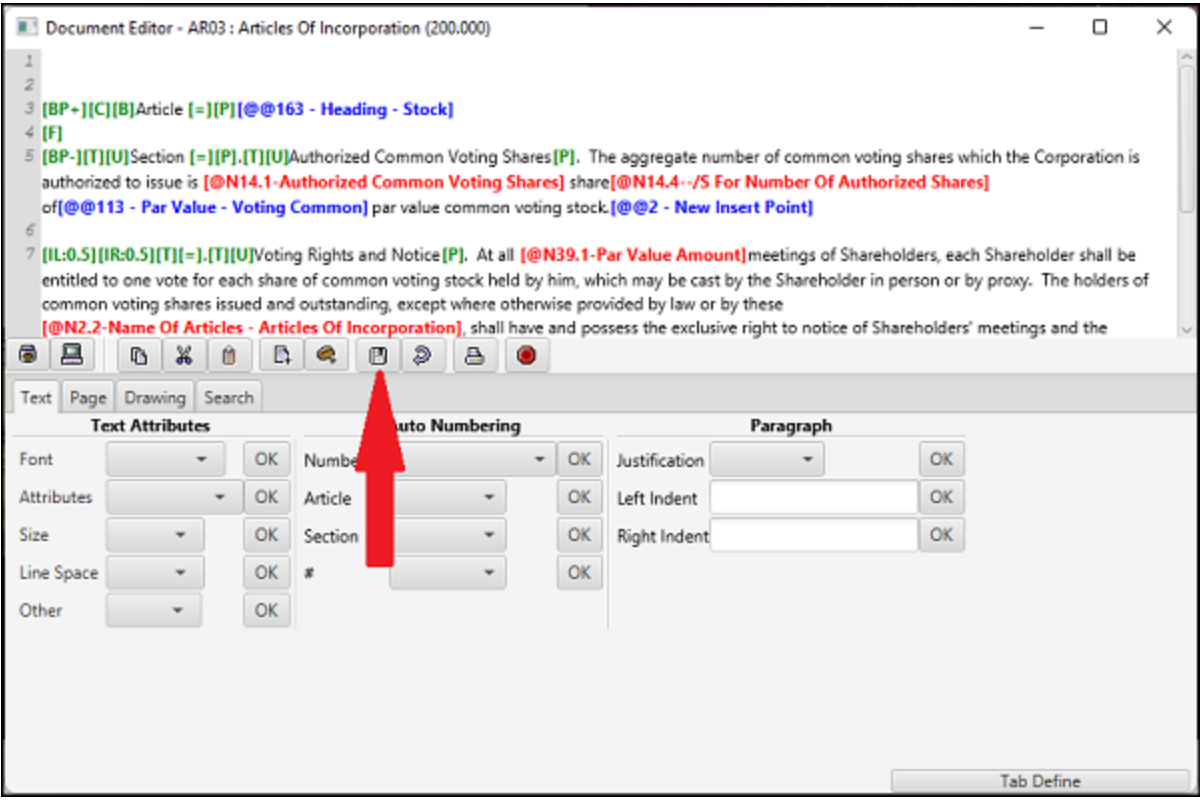

### DPS 8 Editor - Document Screen > Icons >

## <span id="page-50-0"></span>**Undo**

· Click on this Icon to undo any changes which have been made to the document with the exception of any Insert Points which have been added to the document. These must be deleted as described above.

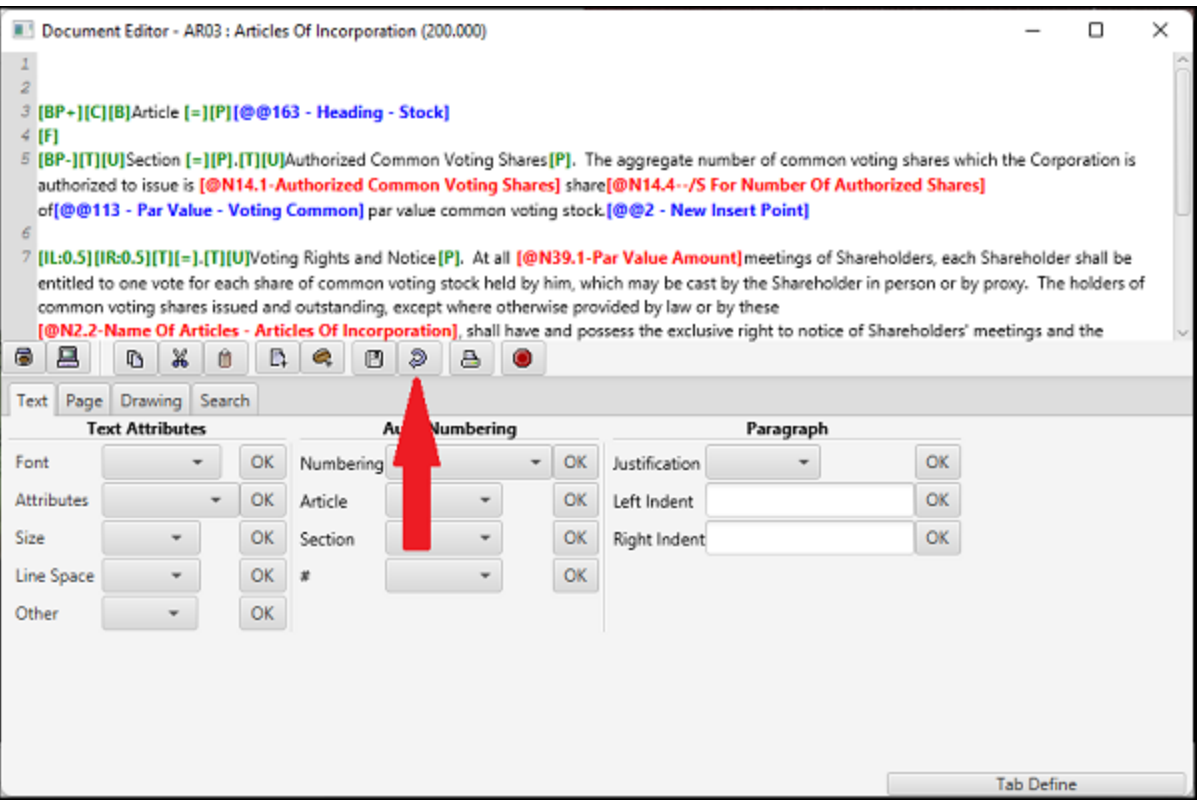

#### DPS 8 Editor - Document Screen > Icons >

## <span id="page-51-0"></span>**Print**

· Click on this Icon to Print one or more screens

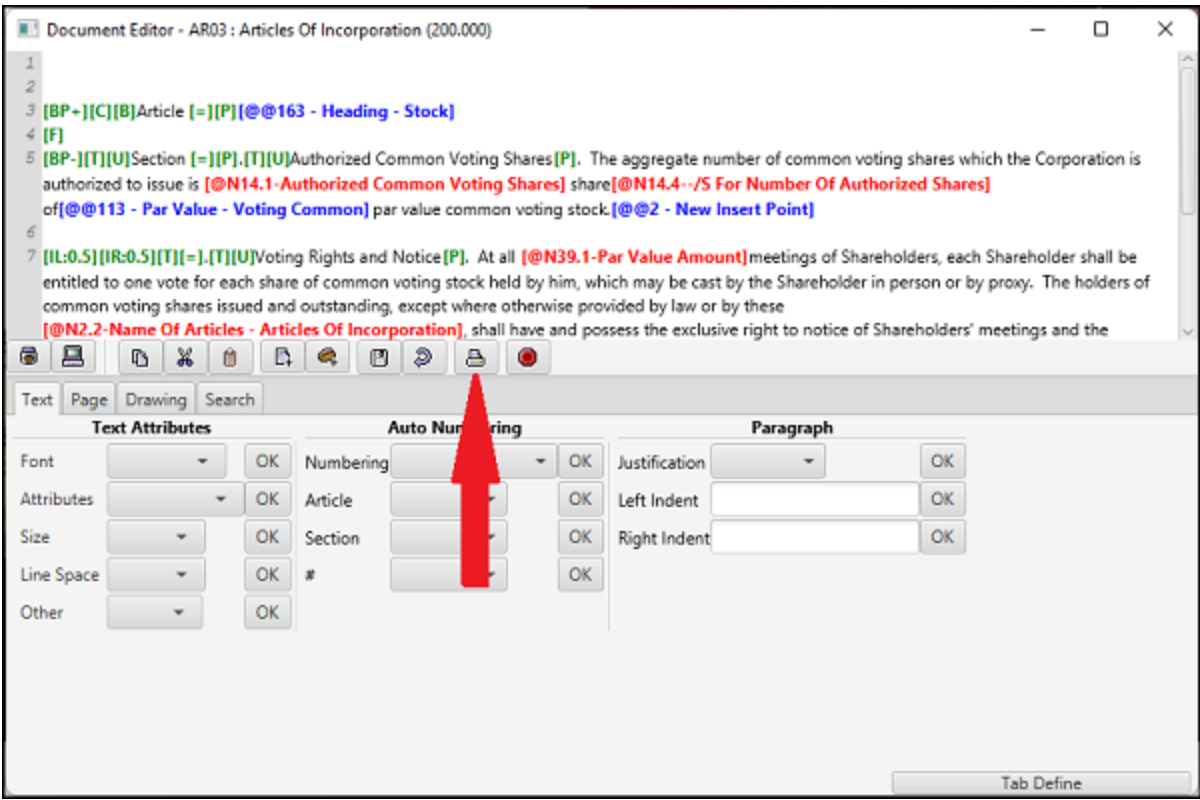

· Enter the Name of the Printer and the pages to be printed

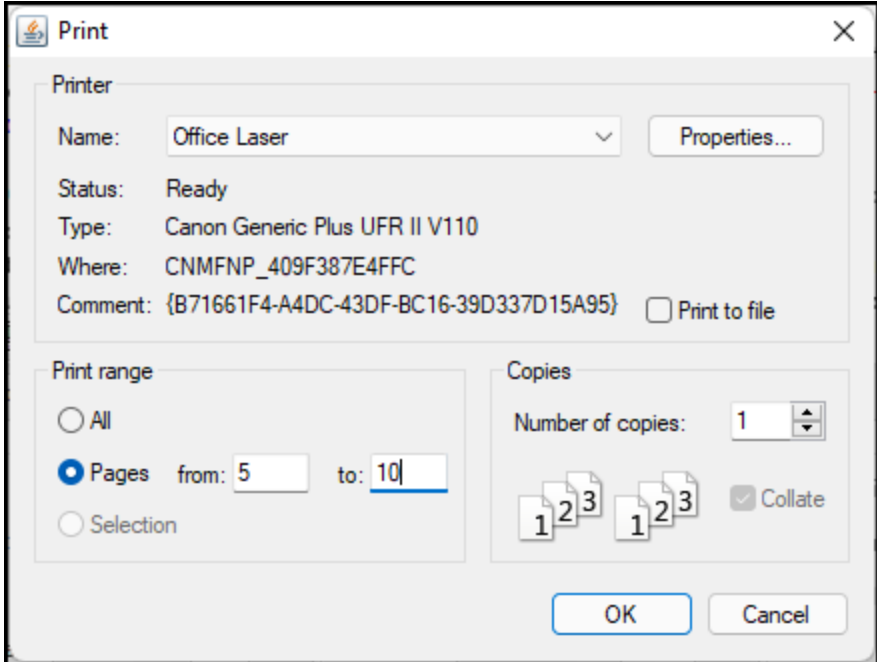

The printed documents will look like this

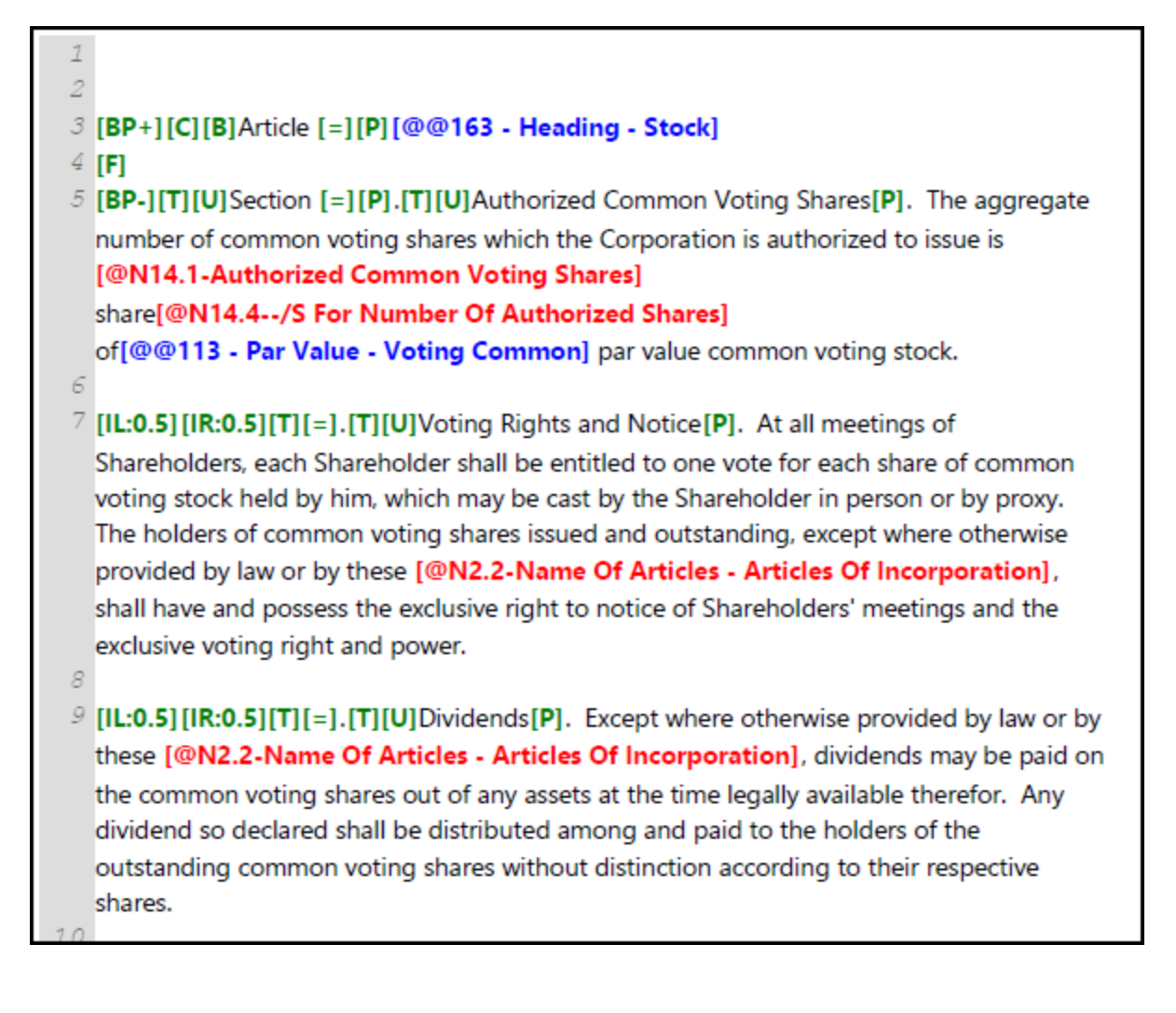

#### DPS 8 Editor - Document Screen > Icons >

## <span id="page-53-0"></span>**Exit**

· Click on this Icon to Exit DPS 8 Editor. Before Exiting from the Document Screen Save the document.

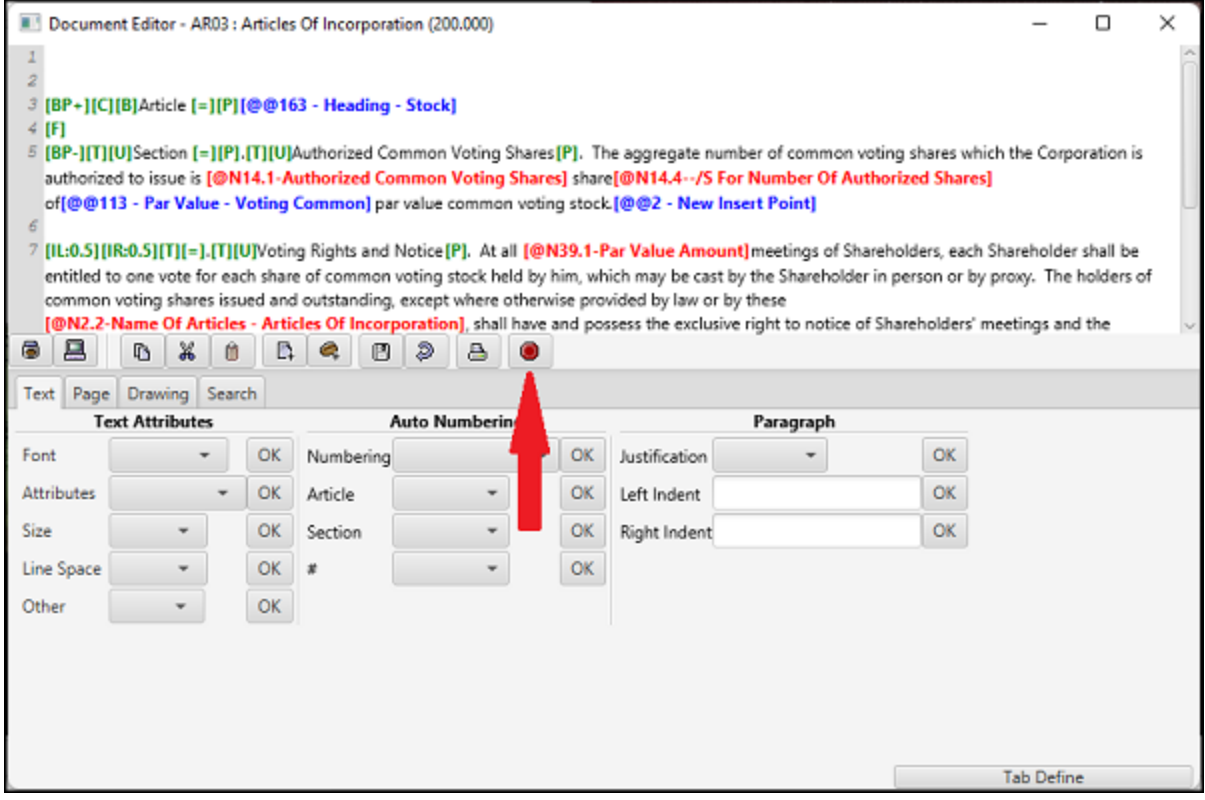

#### DPS 8 Editor - Document Screen > Icons >